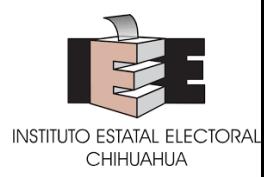

**Manual de uso del Sistema de Representantes de los partidos políticos y candidaturas independientes ante el Consejo Estatal, Asambleas Municipales, Distritales y, en su caso, Distritales Auxiliares del Instituto Estatal Electoral de Chihuahua.**

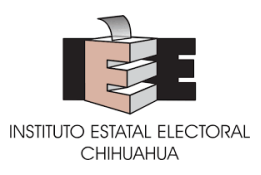

# ÍNDICE

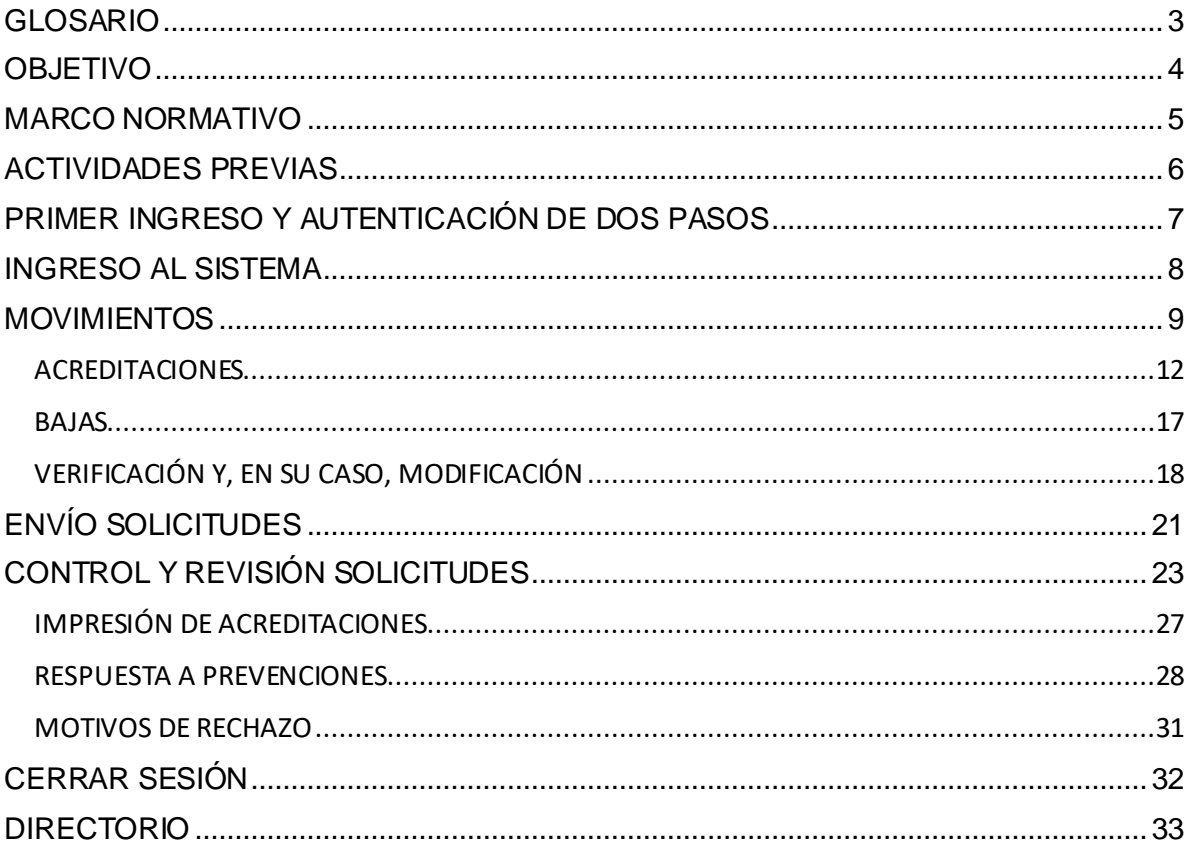

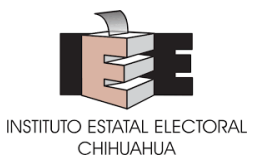

# <span id="page-2-0"></span>**GLOSARIO**

- **1. Acreditaciones:** Acto por el cual el Instituto formalizará el carácter de representante ante Consejo Estatal o las Asambleas del Instituto Estatal Electoral, de las personas propuestas por los partidos políticos o candidaturas independientes, según corresponda; y, la cual surtirá efectos a partir de su emisión en el Sistema.
- **2. Asambleas:** Asambleas Municipales, Distritales y en su caso Distritales Auxiliares del Instituto Estatal Electoral;
- **3. Baja:** Bajas de acreditaciones que los partidos políticos y candidaturas independientes podrán ejecutar en cualquier momento, a través de la solicitud que al efecto se genere en el Sistema, debiendo exponer la causa o motivo que lo justifique.
- **4. Candidaturas independientes:** Ciudadanas y ciudadanos que soliciten su registro para contender por un cargo de elección popular en un proceso electoral determinado. Para efectos del presente, se entenderá como candidatura independiente desde el momento de la presentación de la manifestación de intención.
- **5. DEPPP:** Dirección Ejecutiva de Prerrogativas y Partidos Políticos;
- **6. Instituto:** Instituto Estatal Electoral de Chihuahua;
- **7. Partidos Políticos:** Partidos políticos nacionales con acreditación local y partidos políticos locales.
- **8. Representante/representación:** Las y los representantes de los partidos políticos y candidaturas independientes, acreditadas ante el Consejo Estatal de Asambleas Municipales, Distritales y, su caso Distritales Auxiliares;
- **9. Movimientos:** Registros de acreditaciones o bajas de representantes de los partidos políticos y/o candidaturas independientes ante el Consejo Estatal o Asambleas Distritales y Municipales;
- **10. Sistema**: Sistema de Representantes de Partidos Políticos y Candidaturas Independientes ante Consejo Estatal y Asambleas Municipales, Distritales y en su caso Distritales Auxiliares del Instituto Estatal Electoral.

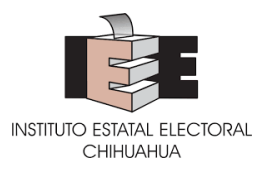

### <span id="page-3-0"></span>**OBJETIVO**

El Sistema tiene como objetivo facilitar el procedimiento de acreditación, renuncia y baja de representaciones de partidos políticos y candidaturas independientes ante el Consejo Estatal o Asambleas Municipales, Distritales y, en su caso Distritales Auxiliares del Instituto Estatal Electoral.

Los partidos políticos y candidaturas independientes podrán contar con dos tipos de usuario:

- Usuario Administrador que contará con permisos para capturar, autorizar y enviar movimientos de acreditación o baja de representaciones, subsanar prevenciones, visualizar notificaciones y generar reportes.
- Usuario Capturista que contará con permisos para capturar movimientos de acreditación o baja de representaciones.

El presente Manual, detalla las actividades a realizar por ambos usuarios en el uso del Sistema.

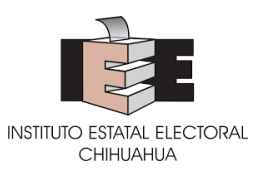

# <span id="page-4-0"></span>**MARCO NORMATIVO**

- La *Ley General de Partidos Políticos*, en su artículo 23, numeral 1, inciso j), que dispone que es derecho de los partidos políticos nombrar representantes ante los órganos del Instituto o de los Organismos Públicos Locales, en los términos de la Constitución, las constituciones locales y demás legislación aplicable.
- La *Ley Electoral del Estado de Chihuahua,* en su artículo 213, numeral 1, inciso d), que indica que las personas aspirantes a candidaturas independientes tienen derecho a designar a una persona representante ante el Consejo Estatal, así como las Asambleas Municipales o Distritales, según la elección de que se trate.
- La *Ley General de Instituciones y Procedimientos Electorales*, en su artículo 99, numeral 1, que establece que los organismos públicos locales contarán con un órgano de dirección superior integrado por una consejera o consejero presidente y seis consejerías electorales, con derecho a voz y voto; una Secretaría Ejecutiva y las representaciones de los partidos políticos con registro nacional o estatal, quienes concurrirán a las sesiones solo con derecho a voz.
- La *Constitución Política del Estado de Chihuahua*, en el artículo 36, párrafo octavo y la *Ley Electoral del Estado de Chihuahua,* en su artículo 53, numeral 2, incisos b y c), que establecen que el Consejo Estatal del Instituto Estatal Electoral se integra por la persona titular de la presidencia, seis consejerías electorales, con una persona titular de la Secretaría Ejecutiva, una persona representante de cada partido político y en su caso, por una persona representante de cada candidatura independiente, con su respectiva suplencia.
- La *Ley Electoral del Estado de Chihuahua,* en el artículo 77, numerales 4 y 5, que establece que las Asambleas Municipales, se integran por una consejera o consejero presidente y el número de consejerías que corresponda en términos de ley, quienes tendrán derecho a voz y voto; así como por una persona titular de la Secretaría y por una persona representante de cada partido político y candidatura independientes, quienes tendrán derecho a voz, pero sin voto.
- Los *Lineamientos para la Acreditación de las Representaciones de los Partidos Políticos y Candidaturas Independientes ante el Consejo Estatal, Asambleas Municipales, Distritales y, en su caso, Distritales Auxiliares del Instituto Estatal Electoral de Chihuahua*, que tienen por objeto el regular el procedimiento de acreditación, renuncia y baja de las representaciones de partidos políticos y candidaturas independientes ante los órganos del Instituto.

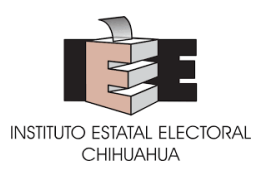

# <span id="page-5-0"></span>**ACTIVIDADES PREVIAS**

**1.** Los partidos políticos y las candidaturas independientes que obtengan su registro, deberán solicitar mediante escrito que se presente en la Unidad de Archivo del Instituto la asignación y entrega de los usuarios administradores y capturistas que se requieran, así como señalar hasta cinco correos electrónicos para recibir notificaciones.

Al momento de la entrega se deberá firmar un acuse de recibo de la misma y una declaración de confidencialidad.

Los usuarios administradores se entregarán exclusivamente a las personas que acrediten de acuerdo a los estatutos correspondientes, tener la facultad de acreditar representaciones ante los órganos electorales.

**2.** Las personas que reciban un usuario administrador o un usuario capturista, deberán de descargar en su dispositivo móvil una aplicación de autenticación: *Google Authenticator* o *Microsoft Authenticator*; ambas disponibles para descarga gratuita en las tiendas de aplicaciones de cualquier sistema operativo.

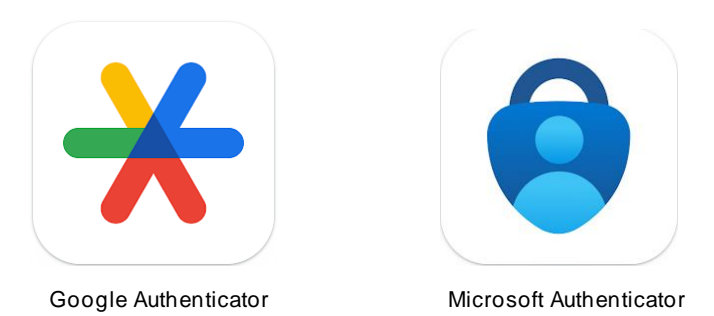

- **3.** Para el ingreso al sistema es necesario contar con conexión a internet, e ingresar al sistema por alguna de las siguientes vías:
	- **a.** Directamente desde la liga: <https://representantes.ieechihuahua.org.mx/>
	- **b.** Desde el acceso disponible en la sección de "Representantes ante el Consejo" en la pestaña de "Partidos Políticos" de la página de internet del Instituto.

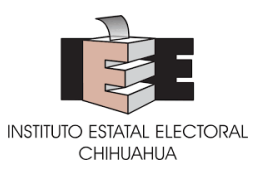

# <span id="page-6-0"></span>**PRIMER INGRESO Y AUTENTICACIÓN DE DOS PASOS**

Por una única ocasión, en el primer ingreso al sistema se solicitará activar la autenticación de dos pasos.

**4.** En la pantalla de inicio del Sistema, **ingresar** el usuario y la contraseña proporcionados por el Instituto y **dar clic** en el botón "**INICIAR SESIÓN**".

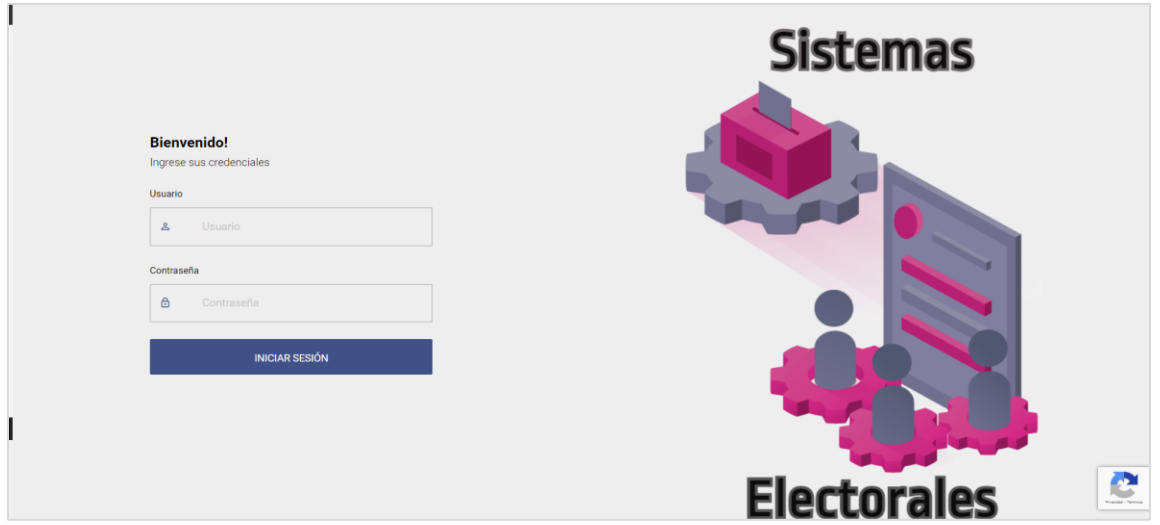

- **5.** En la primera pantalla aparecerá un código QR, mismo que se deberá **escanear** a través de la aplicación que se haya descargado para tal efecto.
- **6.** Una vez escaneado, en la pantalla del dispositivo móvil se mostrará un código numérico de seis dígitos, que se deberá **capturar** en el Sistema en el apartado correspondiente y **dar clic** en el botón "**Validar**".

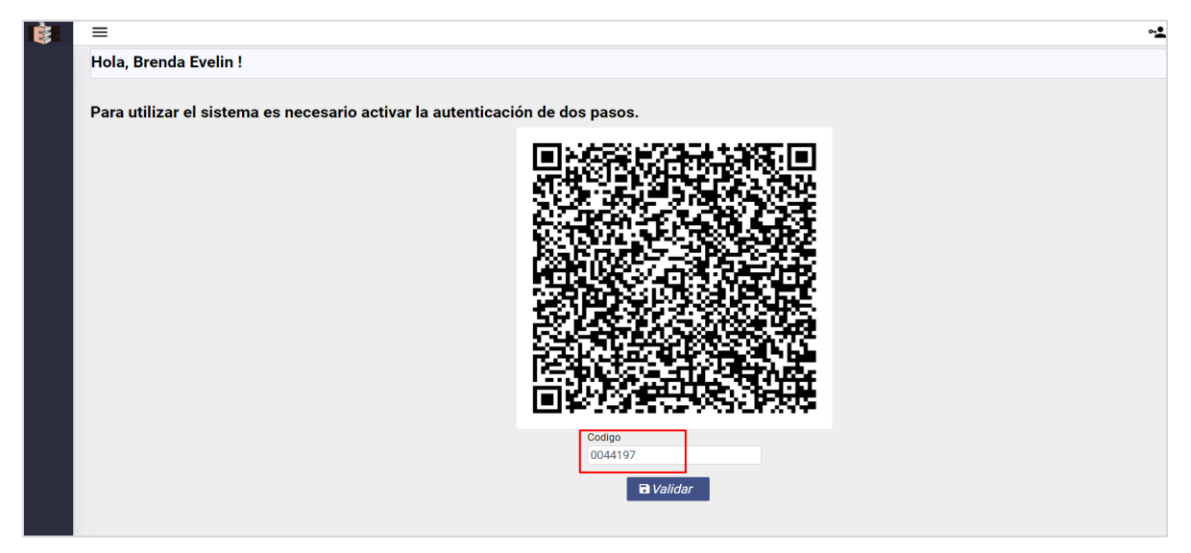

Una vez que se valide el código, si es correcto, se mostrará un mensaje que indica "¡Éxito! Autenticación de dos pasos activada, favor de cerrar sesión y volver a ingresar."

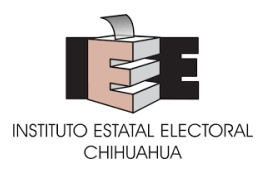

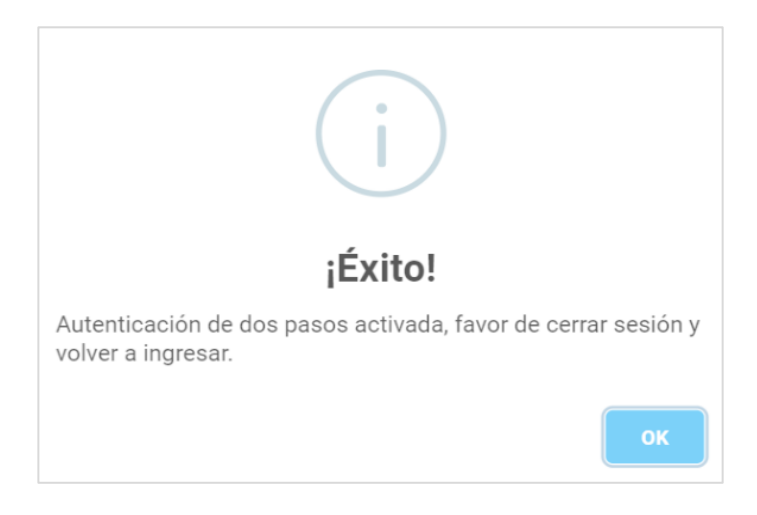

Una vez realizada la activación de la autenticación de dos pasos, el Sistema redireccionará a la página principal.

### <span id="page-7-0"></span>**INGRESO AL SISTEMA**

**7.** En la pantalla de inicio del Sistema, **ingresar** el usuario y la contraseña proporcionados por el Instituto y **dar clic** en el botón "**INICIAR SESIÓN**". Esto abrirá una ventana correspondiente a la autenticación de dos pasos, en la que se capturará el código numérico que se muestre en la aplicación descargada para tal efecto.

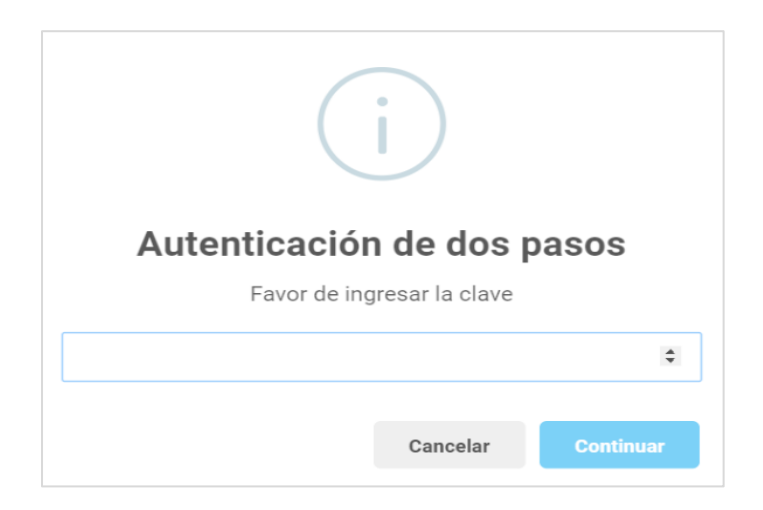

En caso de no contar con un código de acceso, o el código resulte incorrecto, deberá ponerse en contacto con el soporte técnico del Instituto para que se le brinde ayuda.

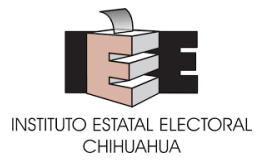

**8.** Habiendo ingresado al Sistema, el usuario administrador visualizará una pantalla en la que se observarán los registros capturados al momento.

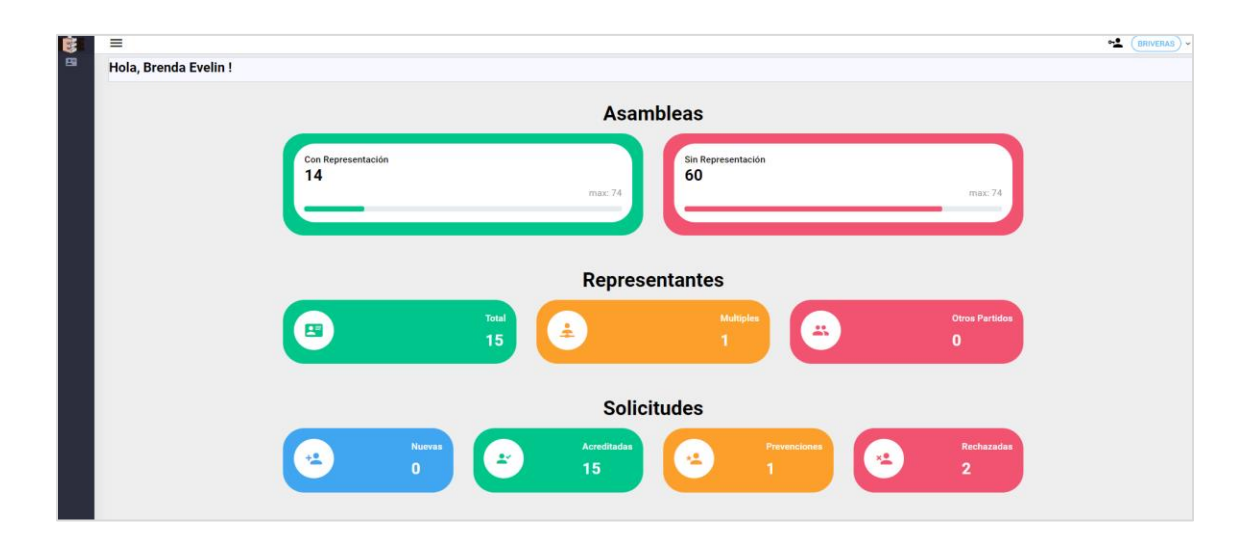

*Nota: La sesión permanecerá vigente durante 20 minutos, si se permanece ese inactivo más de dicho plazo, la sesión vencerá y se requerirá ingresar de nuevo.*

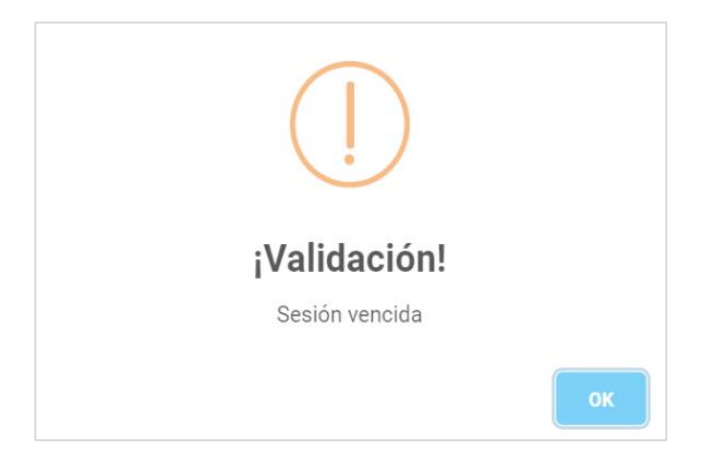

### <span id="page-8-0"></span>**MOVIMIENTOS**

Los movimientos pueden realizarse tanto por los usuarios capturistas como por el usuario administrador.

**9.** Una vez realizado el ingreso, en la página principal deberá **seleccionar** el ícono REPRESENTANTES y en el caso de los usuarios administradores, **seleccionar** la pestaña "Movimientos"

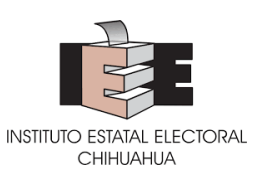

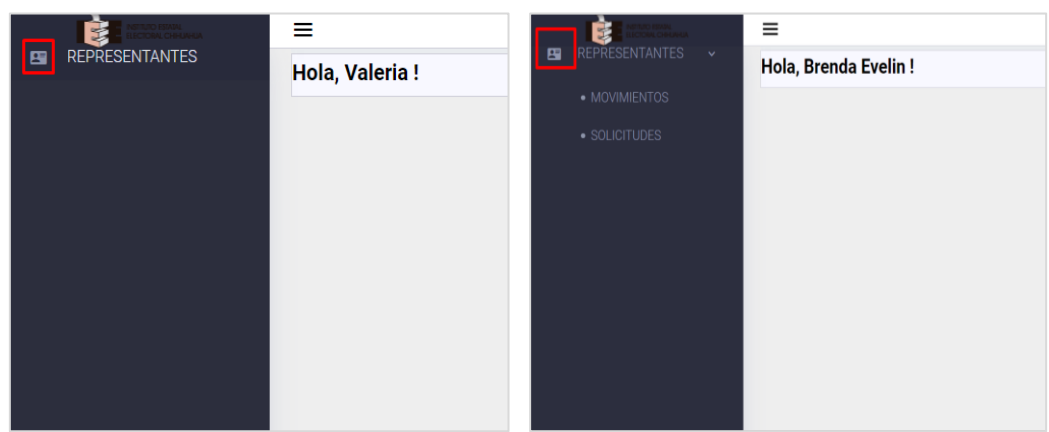

**10.** Para generar un nuevo movimiento, **dar clic** en el botón "Nuevo"

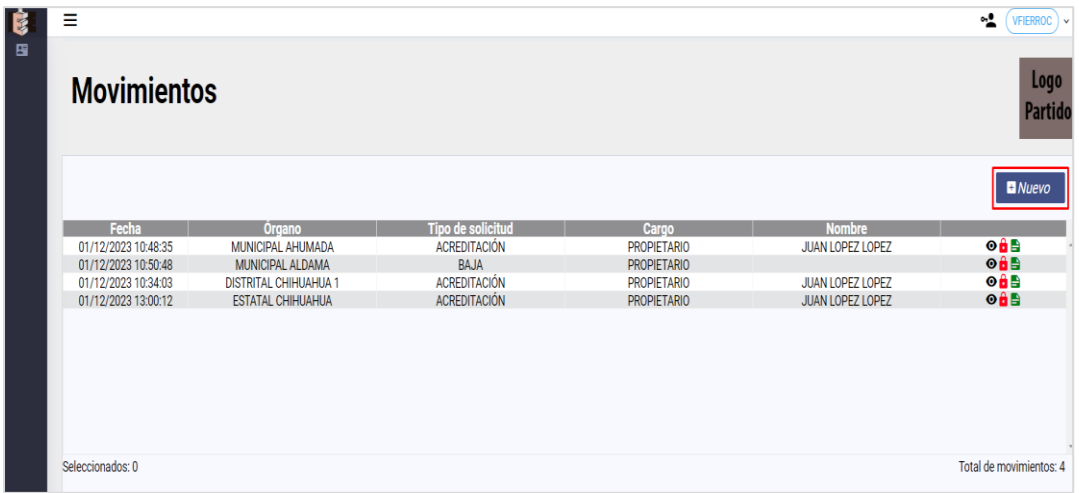

- **11.** Al dar clic en el botón se desplegará una pantalla denominada "Cargos", en la que se podrá seleccionar el tipo de órgano (Estatal, Municipal o Distrital) y el catálogo de órganos que correspondan (Consejo Estatal, 67 asambleas municipales, 6 asambleas distritales auxiliares).
- **12.** En la pantalla de cargos, **seleccionar** el "tipo de órgano" y el "órgano" correspondiente, según el cargo sobre el cual se quiera realizar una acreditación o una baja.

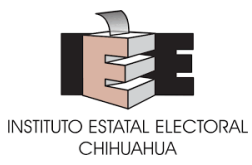

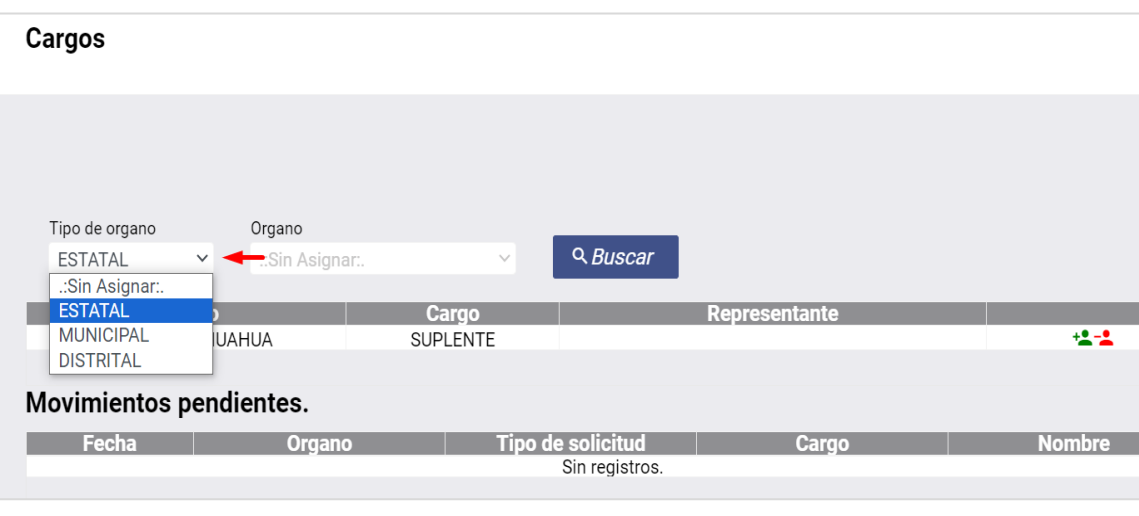

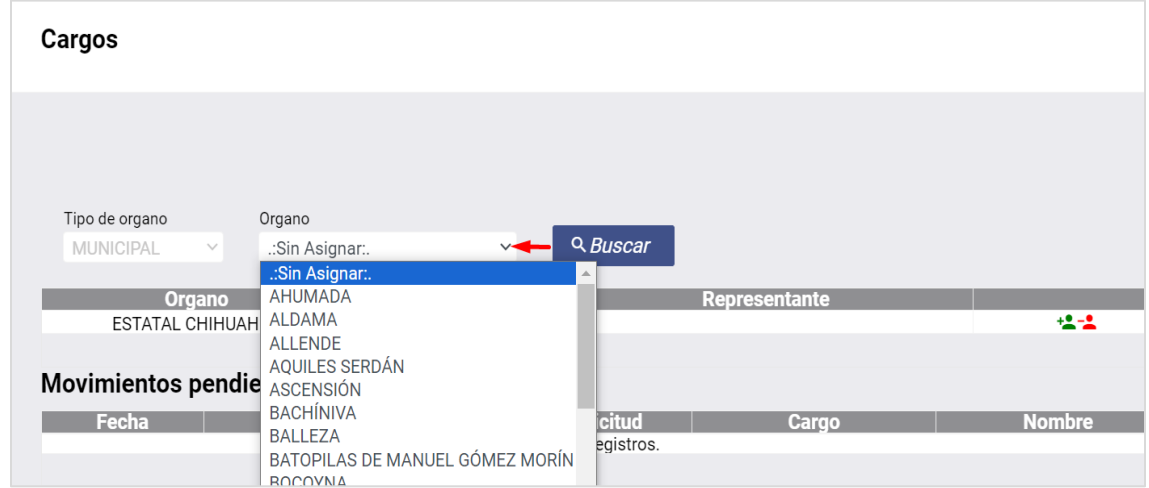

**13.** Habiendo seleccionado los datos, **dar clic** en el botón "Buscar". Esta acción desplegará una tabla en la que se muestran los cargos disponibles, y en caso de que estén ocupados, se mostrará el nombre de la persona representante.

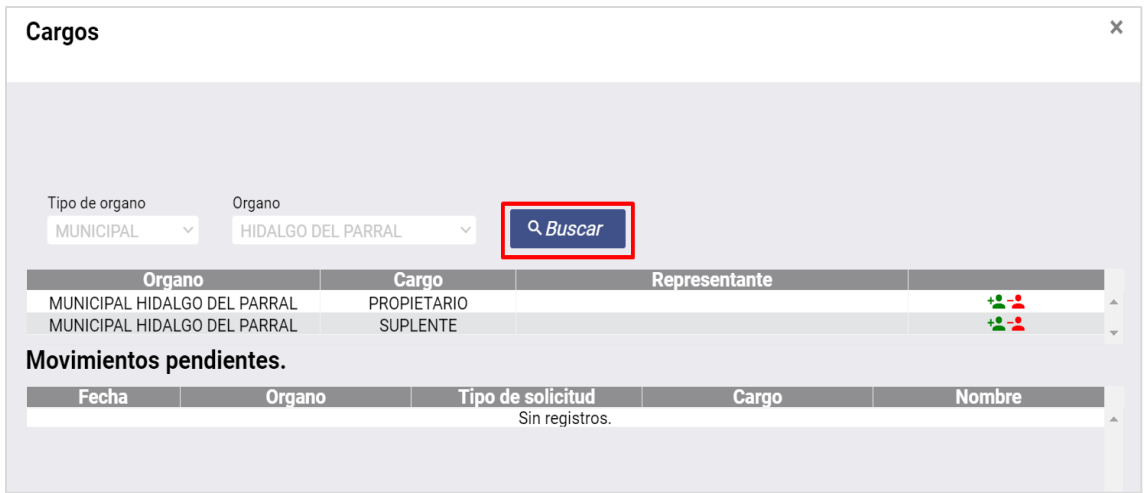

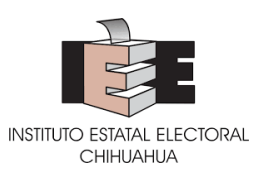

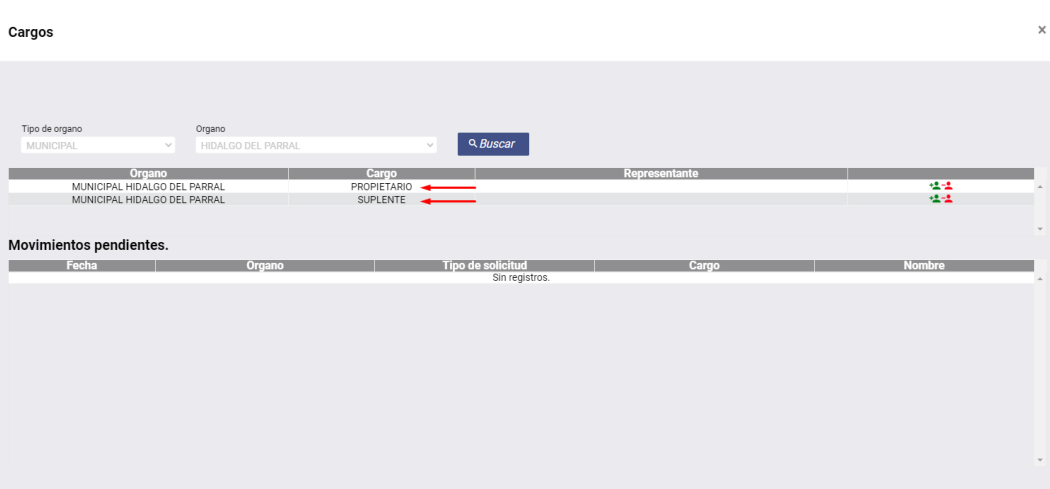

En cada cargo desplegado, se podrá dar clic en dos íconos distinguidos en su función por colores; el verde para realizar acreditaciones y el rojo para realizar bajas.

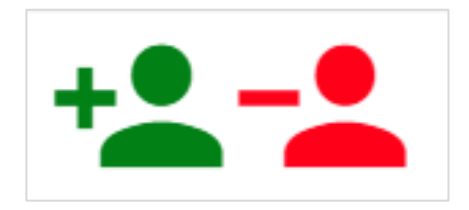

# <span id="page-11-0"></span>**ACREDITACIONES**

Los movimientos denominados "acreditación" se refieren al acto de designar a una persona representante ante un órgano del Instituto; en caso de que el cargo esté ocupado, realizar una "acreditación" se entenderá como una solicitud de sustitución.

**14.** Para realizar una acreditación, **dar clic** en el ícono de color verde. Esta acción desplegará una pantalla en la que se detallará: el órgano en el cual se hace la acreditación; el cargo que se acredita; y en su caso, el nombre de la persona que actualmente ostenta el cargo; asimismo se observarán los campos en los que se captura la información de la representación a acreditar.

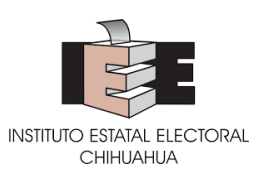

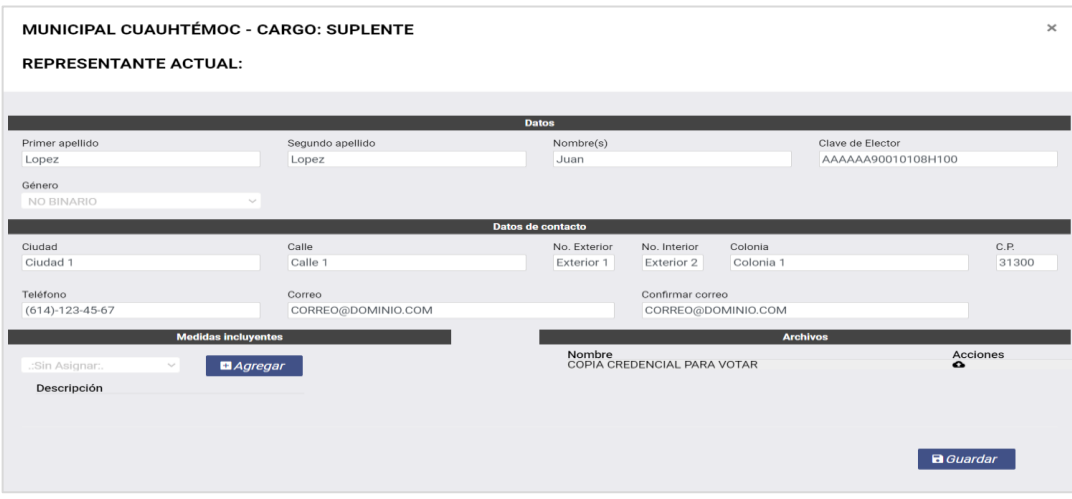

- **15.** En la pantalla que se despliega, **capturar** los datos de: primer y segundo apellido, nombre(s), clave de elector y género.
- **16.** En la misma pantalla, **capturar** los datos de dirección, teléfono y correo electrónico en los que se podrá tener contacto con la representación.
- **17.** De manera opcional, se podrán **seleccionar** medidas incluyentes con las que cumpla una representación, pudiendo elegir más de una. Para seleccionarlas, **dar clic** en el botón "Agregar".

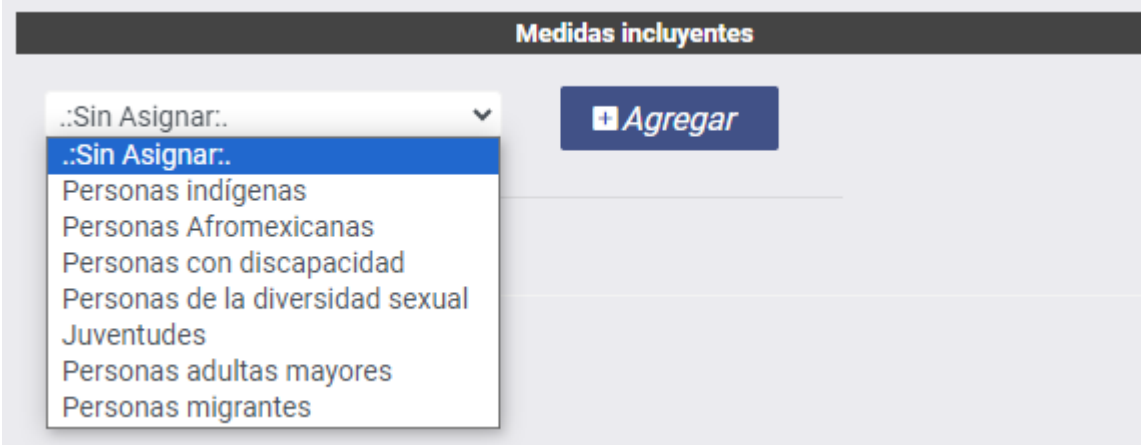

**18.** Luego, **dar clic** en el ícono de nube en la sección de archivos.

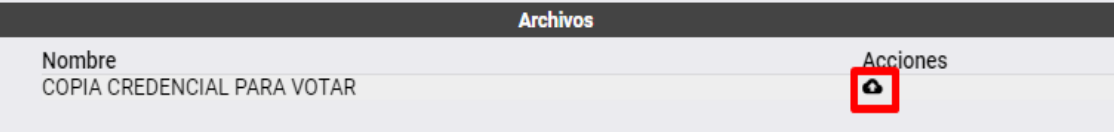

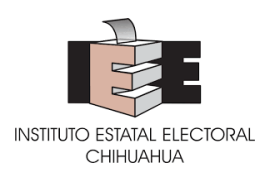

**19.** Lo anterior, desplegará una ventana en la cual se debe **cargar** el documento digitalizado en formato de documentos portables (PDF) con un peso de máximo 2 megabytes, correspondiente a la copia legible del anverso y reverso de la credencial para votar de la persona que se busca acreditar. Para cargar el documento, el Sistema da la opción de arrastrar y soltar el archivo, o bien, de explorar y seleccionarlo desde una ubicación en el equipo. **El nombre del archivo no deberá contener caracteres diferentes a letras o números, así como acentos.**

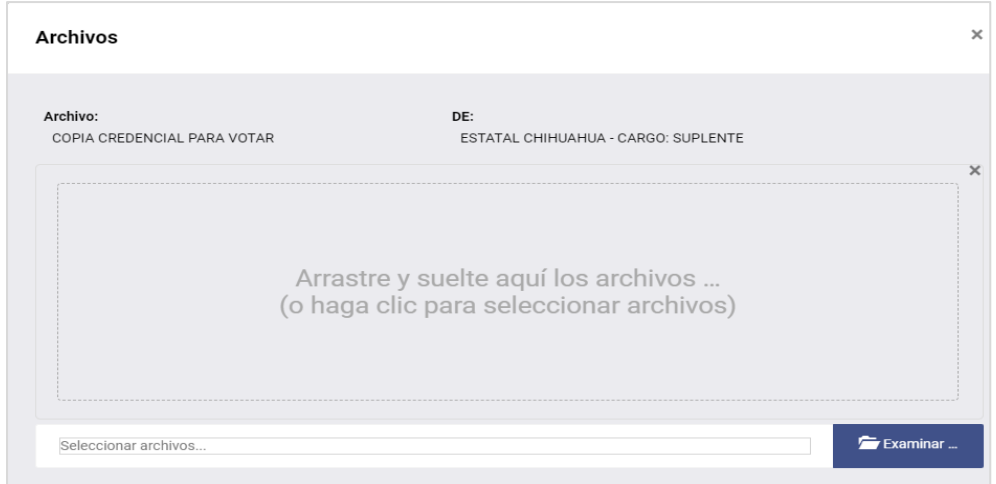

En caso de que la carga no sea correcta se indicará el error.

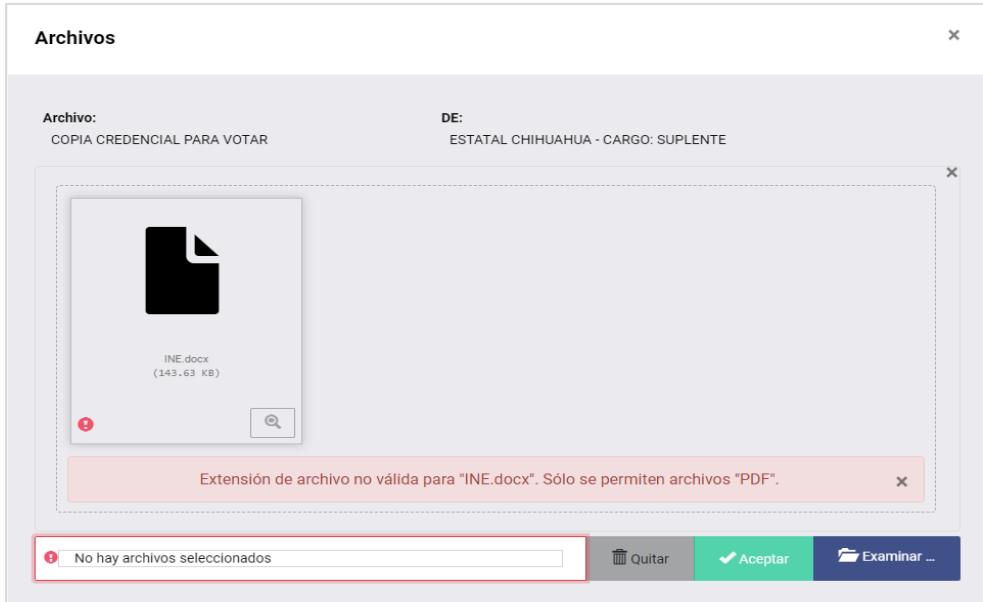

La carga correcta del documento habilitará el botón de "Aceptar" y mostrará una previsualización del documento cargado.

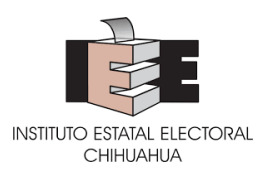

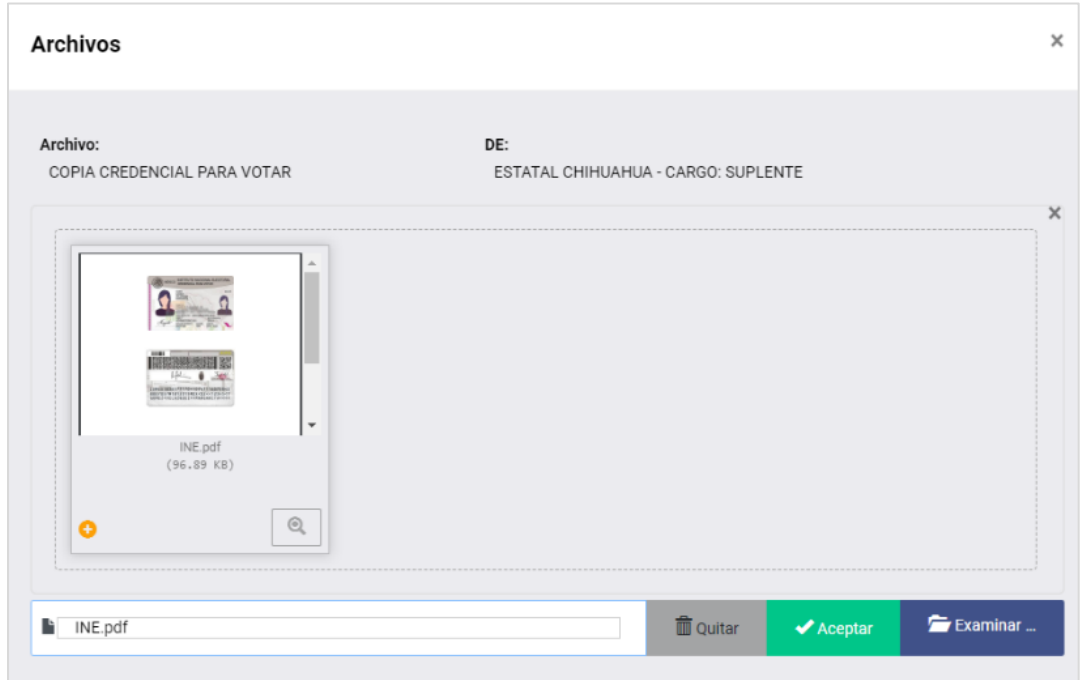

**20.** Una vez que el documento se cargue con éxito, **dar clic** en el botón "Aceptar", lo que mostrará una ventana de confirmación, en la que se deberá **dar clic** en el botón "Continuar".

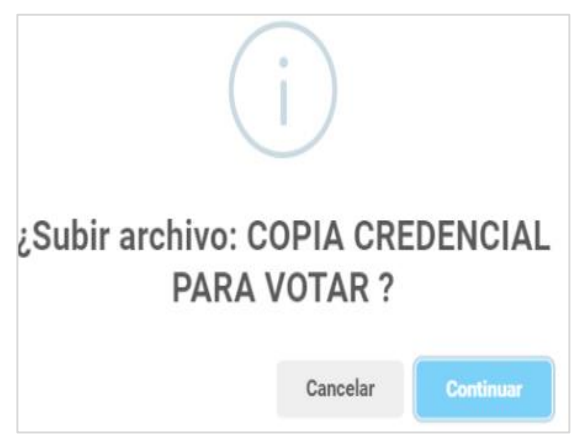

**21.** Habiendo finalizado la captura de datos y documentos, verificar la captura y **dar clic** en el botón "Guardar". Al dar clic en dicho botón se realizarán una serie de verificaciones que podrán derivar en diversos avisos que alertarán sobre las siguientes situaciones:

En caso de que se omita la captura de un dato, o no se cumpla con el formato del mismo. En este caso, se deberá regresar a la pantalla de captura para corregir.

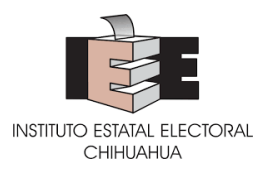

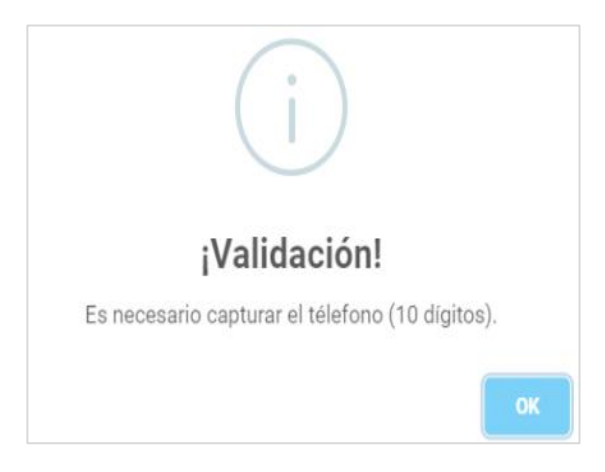

Si existe un movimiento pendiente de envío, sobre el mismo cargo que se pretende acreditar. En este caso, se deberá regresar a la pantalla de captura para corregir.

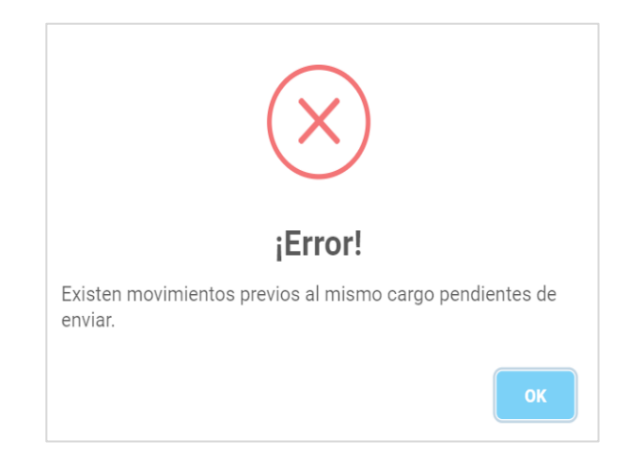

En caso de que la persona que se pretende acreditar en un cargo, ya se encuentre acreditada como representante en otra asamblea municipal o distrital. En este caso se podrá continuar con la acción de guardar el registro o bien cancelar y corregir.

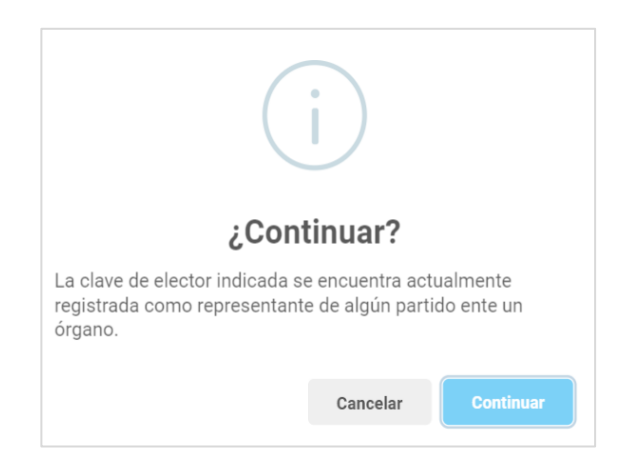

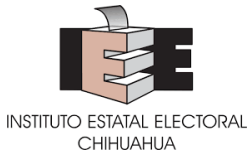

En el caso de que no se agreguen medidas incluyentes, se podrá continuar con la acción de guardar el registro o bien cancelar y corregir.

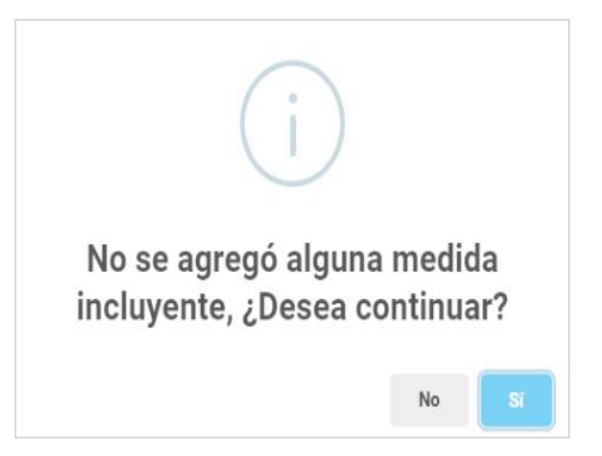

**22.** Una vez que esté correcta la captura, se mostrará una confirmación sobre el guardado de la información. Para finalizar **dar clic** en el botón "Continuar".

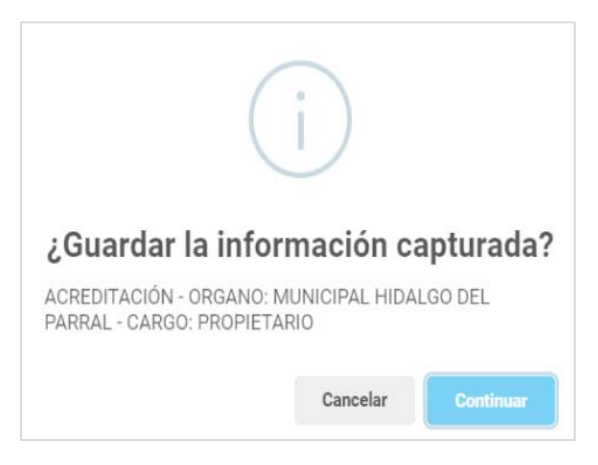

### <span id="page-16-0"></span>**BAJAS**

Los movimientos denominados "baja" se refieren al acto de retirar la designación de una persona representante ante un órgano del Instituto; para realizar dicho movimiento el cargo deberá estar ocupado. No es necesario realizar una baja para hacer una sustitución.

- **23. Repetir** los pasos del 9 al 13.
- **24.** Para realizar una baja, **dar clic** en el ícono de color rojo. Esta acción desplegará una pantalla en la que se detallará: el órgano en el cual se hace la baja; el cargo que se dará de baja; y el nombre de la persona que actualmente ostenta el cargo; asimismo

P á g i n a 17 | 33

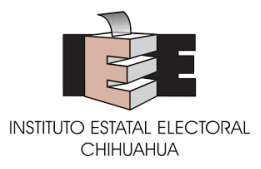

se observarán los campos en los que se captura la causa de baja y una descripción de la misma.

**25.** En la pantalla, **seleccionar** la causa de baja del menú desplegable y agregar una descripción breve en el apartado para comentarios.

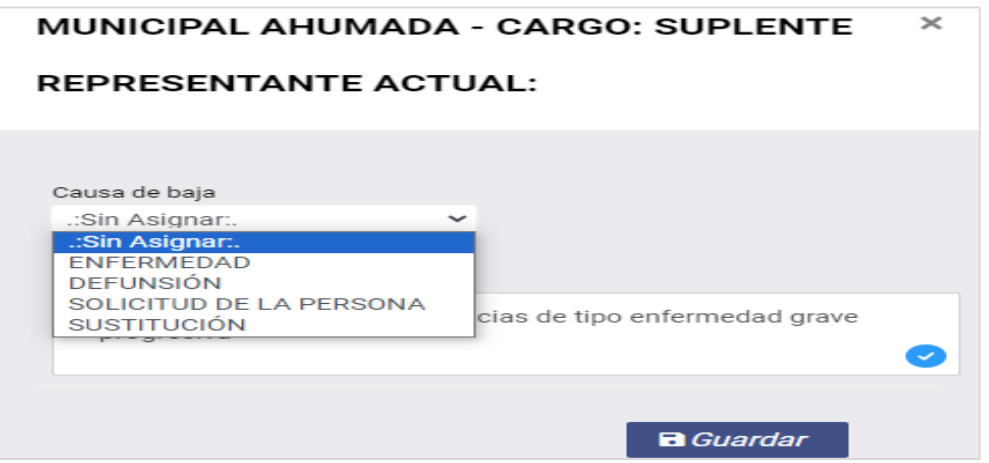

**26.** Habiendo finalizado la captura de datos, verificar la captura y **dar clic** en el botón "Guardar". Se mostrará una confirmación sobre el guardado de la información. Para finalizar **dar clic** en el botón "Continuar".

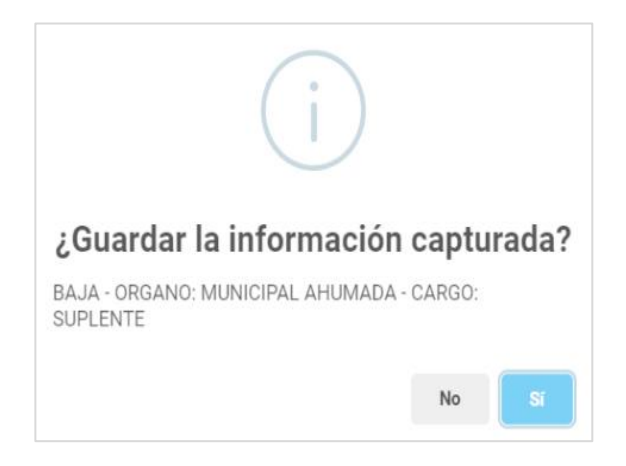

# <span id="page-17-0"></span>**VERIFICACIÓN Y, EN SU CASO, MODIFICACIÓN**

Hechos los movimientos de acreditaciones o bajas correspondientes por cualquiera de los tipos de usuario, estos se mostrarán en la pantalla de "Movimientos". En dicha pantalla, el usuario administrador visualizará un movimiento por línea, indicando la fecha y hora del movimiento, el órgano sobre el cual se realiza, el tipo de solicitud, el cargo, en su caso, nombre de la persona que se solicita acreditar.

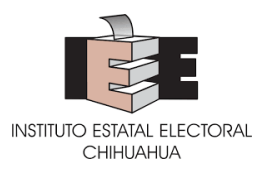

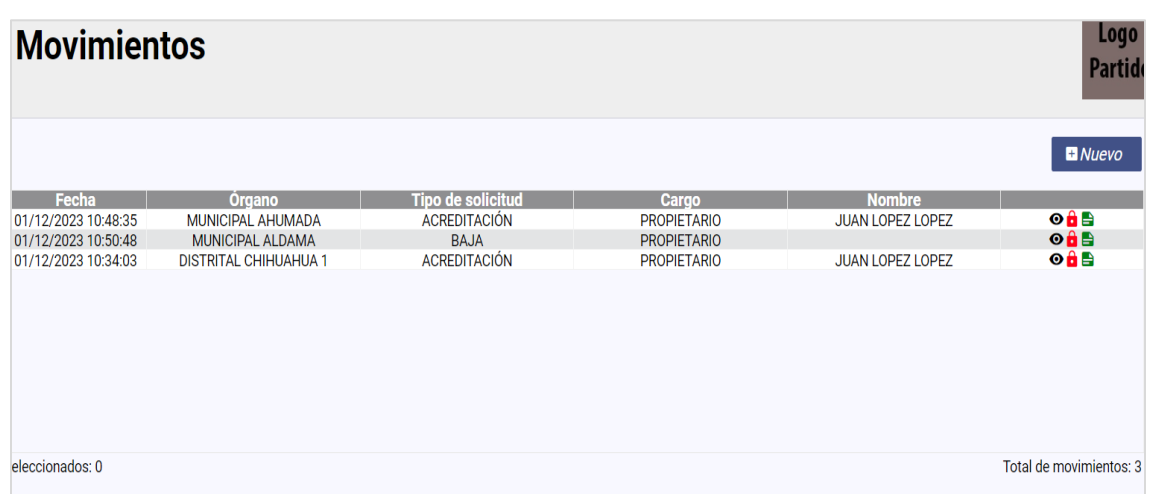

Además, cada movimiento incluiré tres íconos con las siguientes funcionalidades:

a) El ícono de "ojo" que desplegará una pantalla en la que se podrán ver los datos previamente guardados.

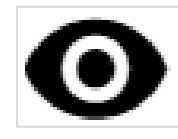

b) El ícono de candado cerrado de color rojo indica que el movimiento está bloqueado y por lo tanto no se pueden hacer modificaciones.

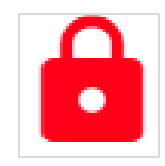

Para que el usuario capturista pueda realizar modificaciones a la captura, el usuario administrador deberá desbloquear los movimientos dando clic en el ícono del candado, que con esta acción se verá como un candado abierto de color verde.

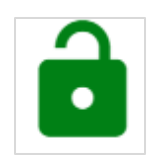

Una vez que se muestre dicho ícono, se podrán realizar los cambios que solicite el usuario administrador.

c) El ícono de hoja de color verde mostrará comentarios que se realicen por parte del usuario administrador.

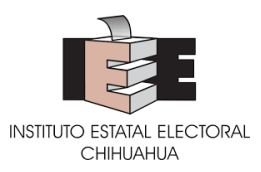

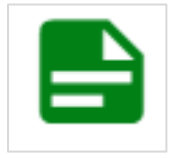

En caso de que el usuario administrador agregue o modifique comentarios, se desplegará una ventana en la que se visualizarán, especificando la fecha de creación, la fecha en que fue atendido y el usuario que lo atendió.

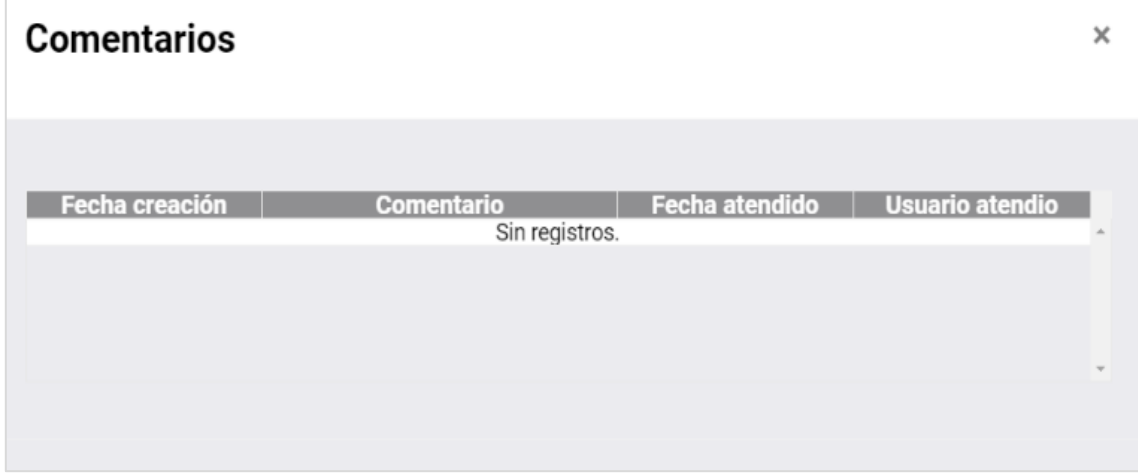

En caso de que se agreguen comentarios, el ícono de la hoja tendrá color rojo.

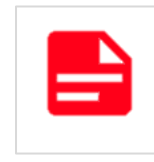

d) Adicionalmente, los usuarios administradores, verán un ícono de bote de basura, con el que se permitirá eliminar movimientos.

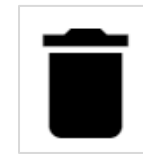

**27.** Para realizar una modificación, ya sea desde el usuario administrador o del usuario capturista, el usuario administrador deberá **dar clic** en el ícono del candado para desbloquear el movimiento. Esta acción desplegará una pantalla de confirmación en la que se deberá **dar clic** en el botón "Sí".

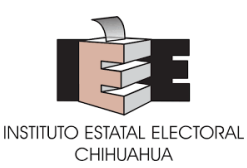

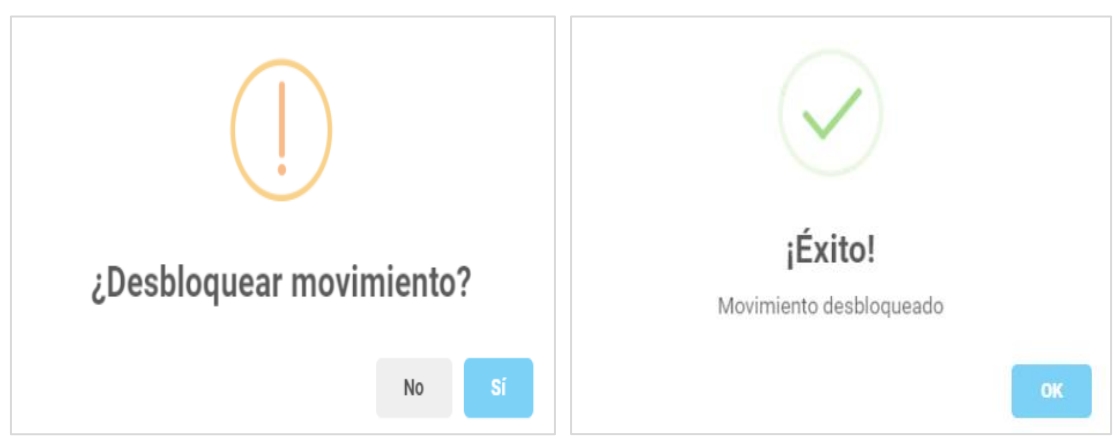

- **28.** Una vez desbloqueado el movimiento aparecerá el ícono del candado abierto en color verde y se podrá modificar el registro dando clic en el ícono de ojo.
- **29.** Para agregar comentarios, el usuario administrador deberá **dar clic** en el ícono de hoja. Esta acción desplegará una ventana con espacio para agregar los comentarios.

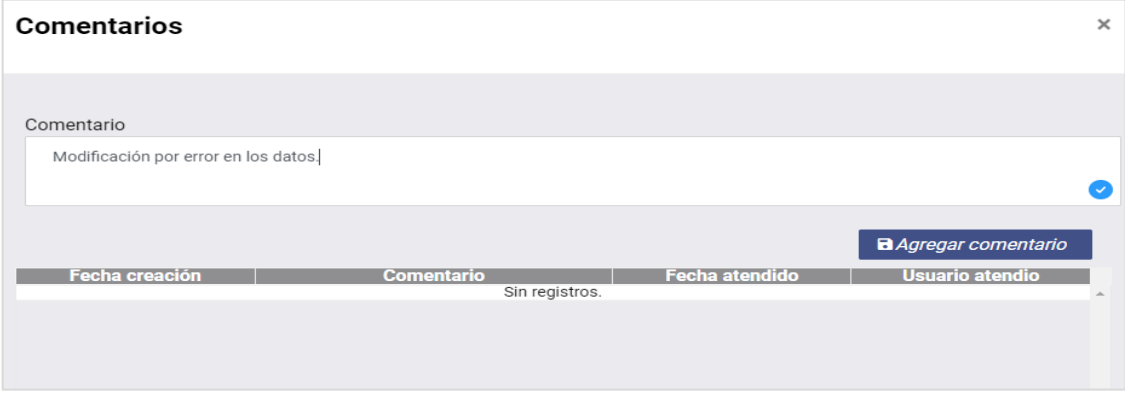

**30.** Cuando se agregue un comentario, se deberá **dar clic** en el botón "Agregar comentario". Esto guardará el comentario y aparecerá en el movimiento.

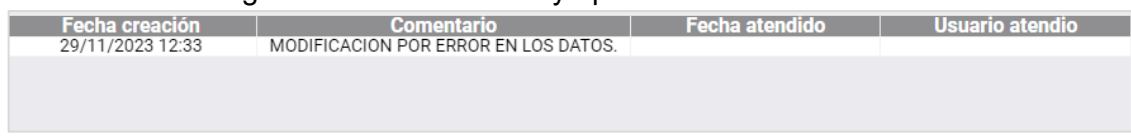

**31.** Los usuarios administradores podrán eliminar movimientos, para ello, se deberá **dar clic** en el ícono de bote de basura.

# <span id="page-20-0"></span>**ENVÍO SOLICITUDES**

Los usuarios administradores, podrán generar y enviar solicitudes para que sean revisadas por personal del Instituto y proceda la acreditación.

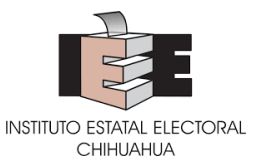

**32.** En la pestaña "Movimientos" se deberá **seleccionar** uno, varios o todos los movimientos.

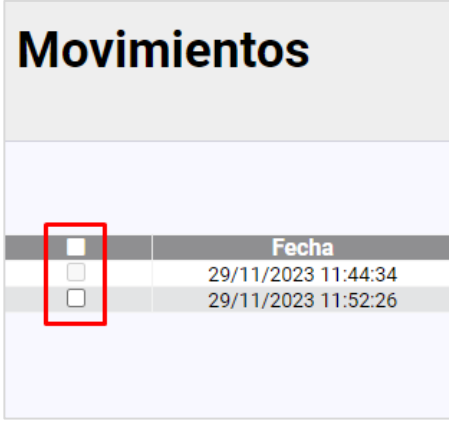

**33.** Una vez seleccionados, **dar clic** en el botón de "Nueva Solicitud".

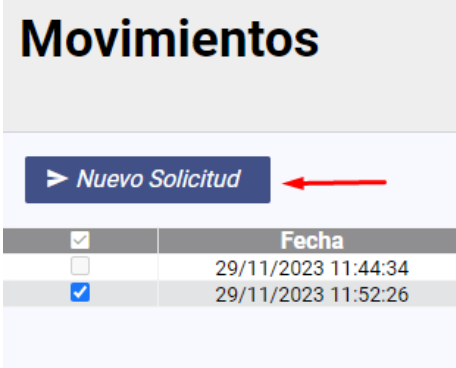

**34.** Esta acción desplegará una pantalla en la que se solicitará confirmación del envío de la solicitud, mostrando el total de movimientos que se enviarán; para confirmar **dar clic**  en el botón de "Enviar Solicitud". Con el envío, aparecerá una pantalla que indica que la solicitud fue enviada con éxito.

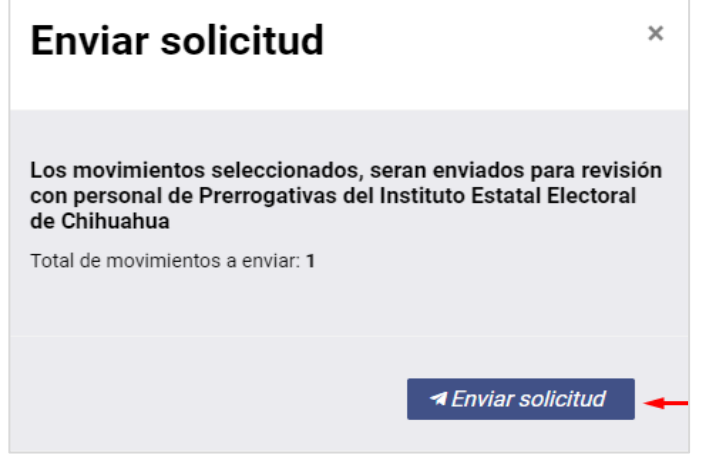

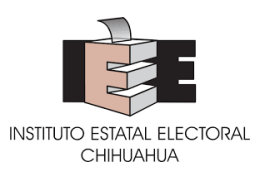

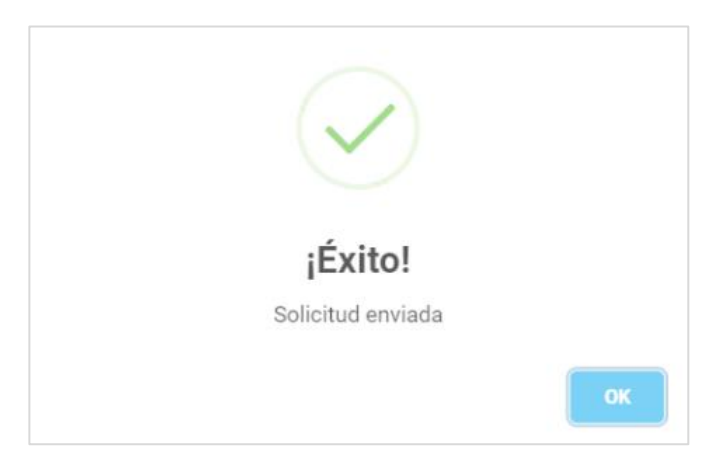

**35.** Una vez que la solicitud haya sido enviada, el Sistema generará un acuse digital con los datos de los movimientos efectuados, mismo que podrá descargarse en formato de documento portátil (PDF) o imprimirse.

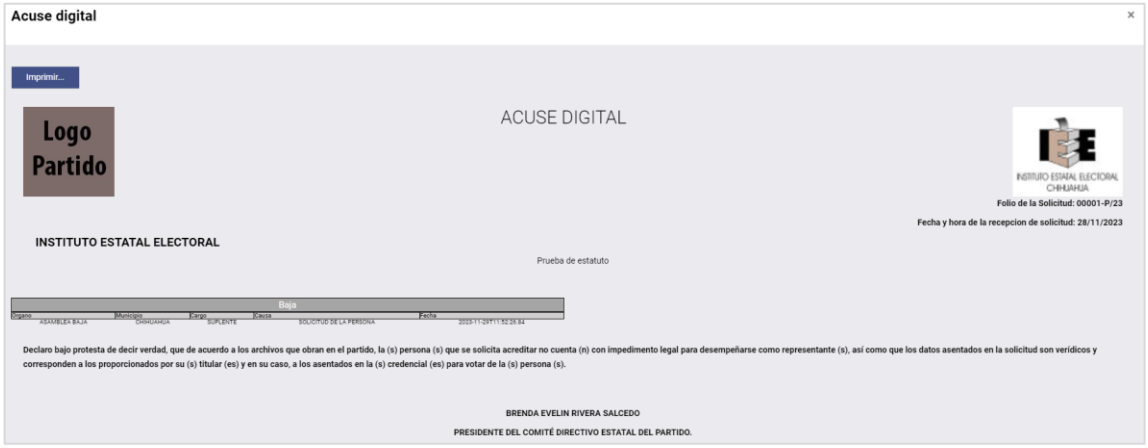

# <span id="page-22-0"></span>**CONTROL Y REVISIÓN SOLICITUDES**

Los usuarios administradores podrán visualizar y revisar el estatus de las solicitudes enviadas.

**36.** Una vez realizado el ingreso, en la página principal, el usuario administrador, deberá **seleccionar** el ícono REPRESENTANTES y **seleccionar** la pestaña "Solicitudes".

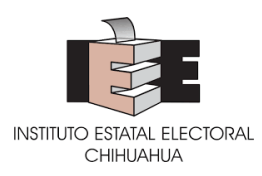

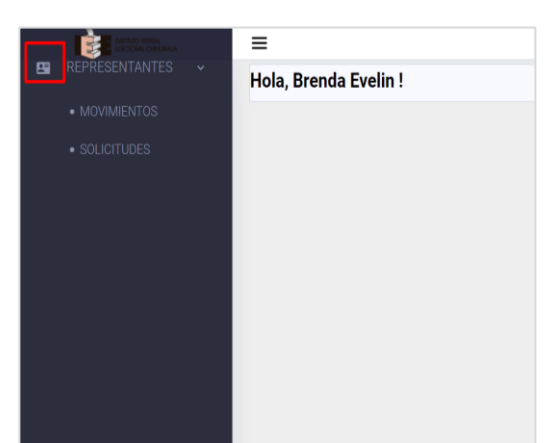

**37.** En la pantalla de solicitudes se podrá buscar las solicitudes enviadas de acuerdo con el estatus que tengan, que podrá ser Pendiente, Procesada, Prevención o Prevenciones Vencidas. Para buscar, **elegir** la opción que se desee y **dar clic** en el botón "Buscar".

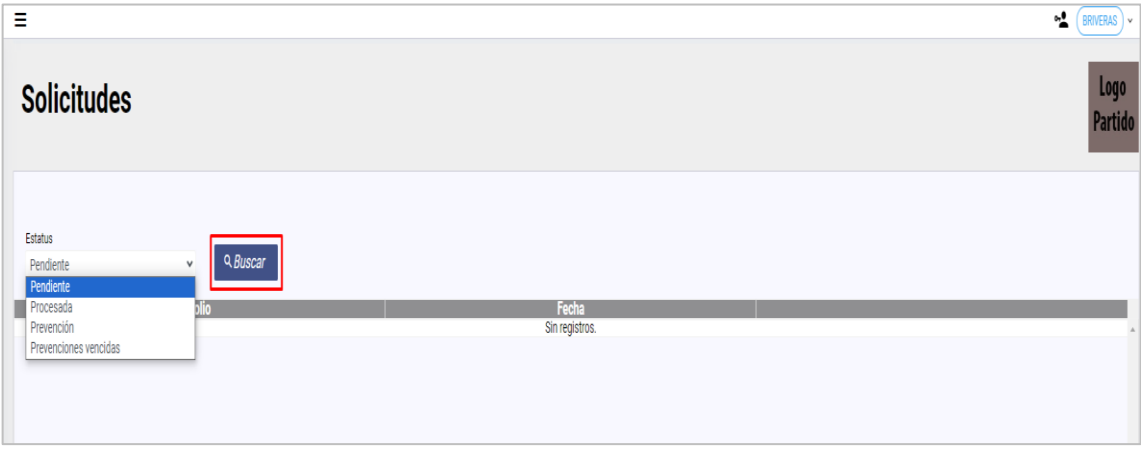

Tendrán estatus *Pendiente* todas las solicitudes que no hayan sido procesadas.

Tendrán estatus *Procesada* todas las solicitudes que ya no tengan movimientos sin revisar (pendientes) o en prevención.

Tendrán estatus *Prevención* todas las solicitudes que contengan un movimiento sobre el cual se haya hecho una observación por parte de la DEPPP y que tenga que ser subsanada.

Tendrán estatus de *Prevenciones vencidas* todas las solicitudes que contengan un movimiento sobre el cual se haya hecho una observación por parte de la DEPPP y que el tiempo otorgado para subsanarla se haya cumplido.

Al buscar las solicitudes con cualquier estatus, se mostrarán en lista y se observarán para cada una siete íconos con diferentes indicativos y funcionalidades.

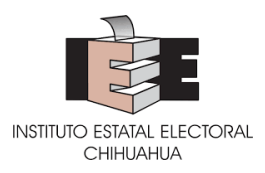

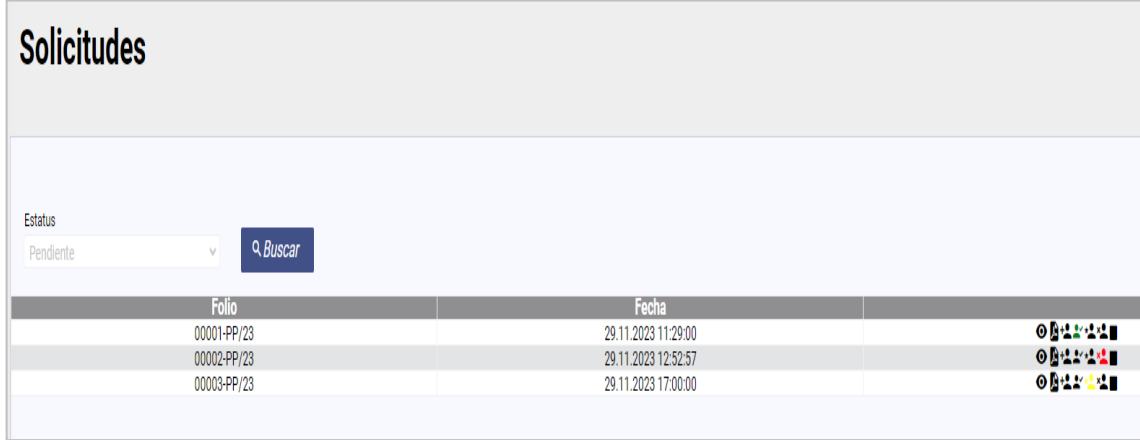

a) El ícono de "ojo" mostrará el detalle de los movimientos que contiene la solicitud.

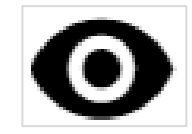

b) El ícono de "documento" desplegará una copia digital del acuse de recibo, mismo que podrá imprimirse.

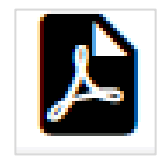

c) El ícono de "persona con un símbolo de suma", al colocar el cursor sobre él, mostrará el número de movimientos pendientes de revisión, identificados como nuevos.

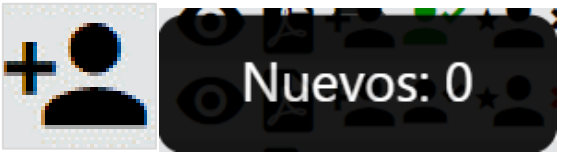

d) El ícono de "persona con un símbolo de visto", al colocar el cursor sobre él, mostrará el número de movimientos que han sido aprobados. En caso de que no haya algún movimiento aprobado, el ícono se mostrará en negro. En caso de que existan movimientos aprobados el ícono se mostrará en verde.

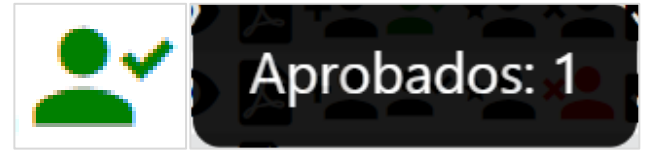

e) El ícono de "persona con un símbolo de estrella", al colocar el cursor sobre él, mostrará el número de movimientos que cuentan con prevención. En caso de que

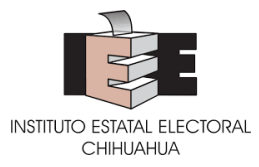

no haya algún movimiento con prevención, el ícono se mostrará en negro. En caso de que existan movimientos con prevención el ícono se mostrará en amarillo.

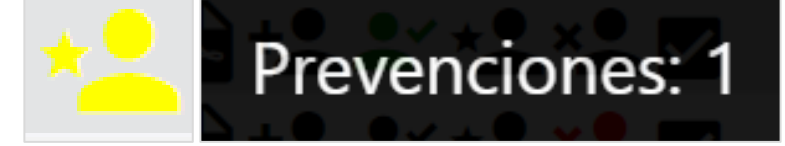

f) El ícono de "persona con un símbolo de cruz", al colocar el cursor sobre él, mostrará el número de movimientos que fueron rechazados. En caso de que no haya algún movimiento rechazado, el ícono se mostrará en negro. En caso de que existan movimientos rechazados el ícono se mostrará en rojo.

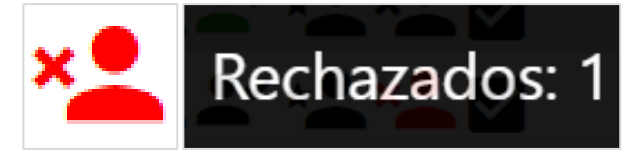

g) El ícono de "cuadro" mostrará si la solicitud ha sido procesada. Si la solicitud fue procesada en su totalidad, el ícono se visualizará con una marca de visto.

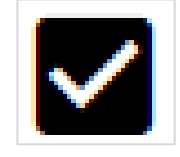

**38.** Para imprimir o reimprimir el acuse de las solicitudes **dar clic** en el ícono de "documento" y, una vez desplegado el acuse, **dar clic** en el botón de "Imprimir".

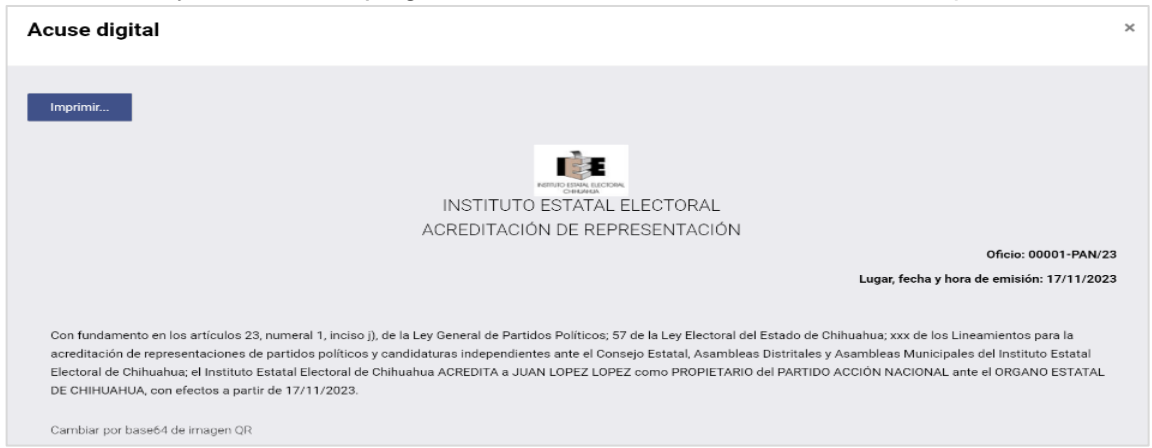

**39.** Para revisar el estatus de cada movimiento en particular, **dar clic** en el ícono de "ojo". Esta acción desplegará una ventana en la que se detallarán los movimientos que fueron enviados en la solicitud, indicando el órgano, el tipo de solicitud que se hizo, el cargo, el nombre de la representación, en su caso, la causa de baja y el estatus del movimiento. Asimismo, dependiendo del estatus, cada movimiento mostrará una serie de íconos con diferentes funcionalidades.

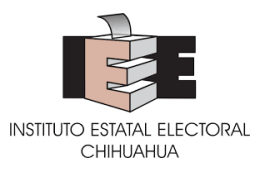

- a) El estatus de aprobado se mostrará con un ícono de círculo en color verde, que se acompañará con un ícono de documento.
- b) El estatus de prevención se mostrará con un ícono de círculo en color amarillo, que se acompañará con un ícono de candado en color rojo cuando el movimiento esté bloqueado o en verde cuando el movimiento sea desbloqueado para edición.
- c) El estatus de rechazado, mostrará un ícono de círculo en color rojo.

# <span id="page-26-0"></span>**IMPRESIÓN DE ACREDITACIONES**

El Sistema generará un documento descargable e imprimible en el que conste la acreditación de cada persona representante.

**40.** Una vez que se haya desplegado la pantalla con el detalle de los movimientos de una solicitud, para los movimientos que hayan sido aprobados aparecerá un ícono de círculo en color verde y un ícono de documento.

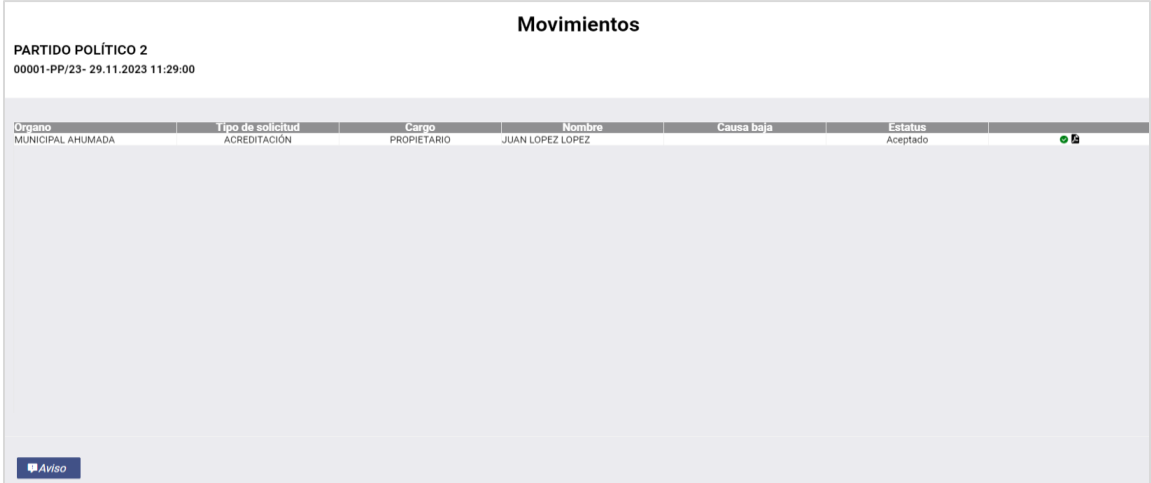

**41.** Para imprimir la acreditación, **dar clic** en el ícono documento. Esto desplegará una ventana con el documento digital, en la cual **dar clic** en el botón "Imprimir".

La acreditación contara con numero de oficio, fecha y hora de la acreditación, datos de la representación, fundamento legal, firma de la persona titular de la Dirección de Prerrogativas y un código de autenticidad QR.

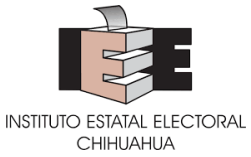

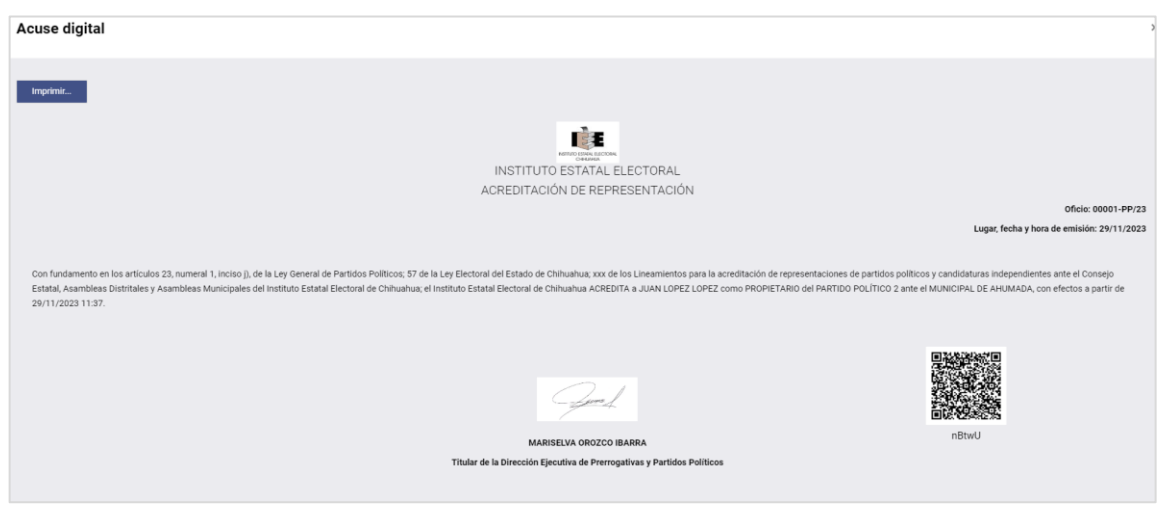

# <span id="page-27-0"></span>**RESPUESTA A PREVENCIONES**

En caso de que haya observaciones o inconsistencias en algún movimiento, la DEPPP realizará la prevención correspondiente, misma que se hará a través del Sistema.

**42.** Una vez que se haya desplegado la pantalla con el detalle de los movimientos de una solicitud, para los movimientos que hayan sido objeto de una prevención, aparecerá un ícono de círculo en color amarillo y un ícono de candado en color rojo.

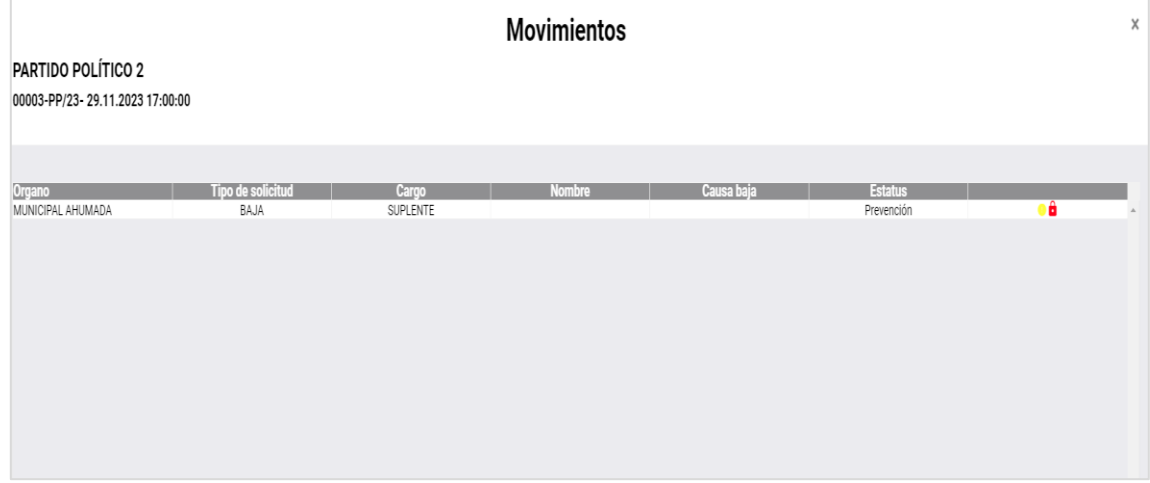

**43.** Para visualizar el motivo de la prevención, **dar clic** en el ícono de círculo en color amarillo. Esto desplegará una ventana que indicará la fecha de la prevención, la fecha de vencimiento y el tipo de prevención.

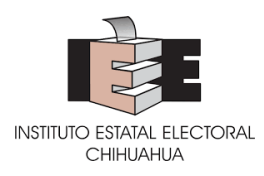

**44.** Para ver el detalle de la prevención, **dar clic** en el ícono de ojo.

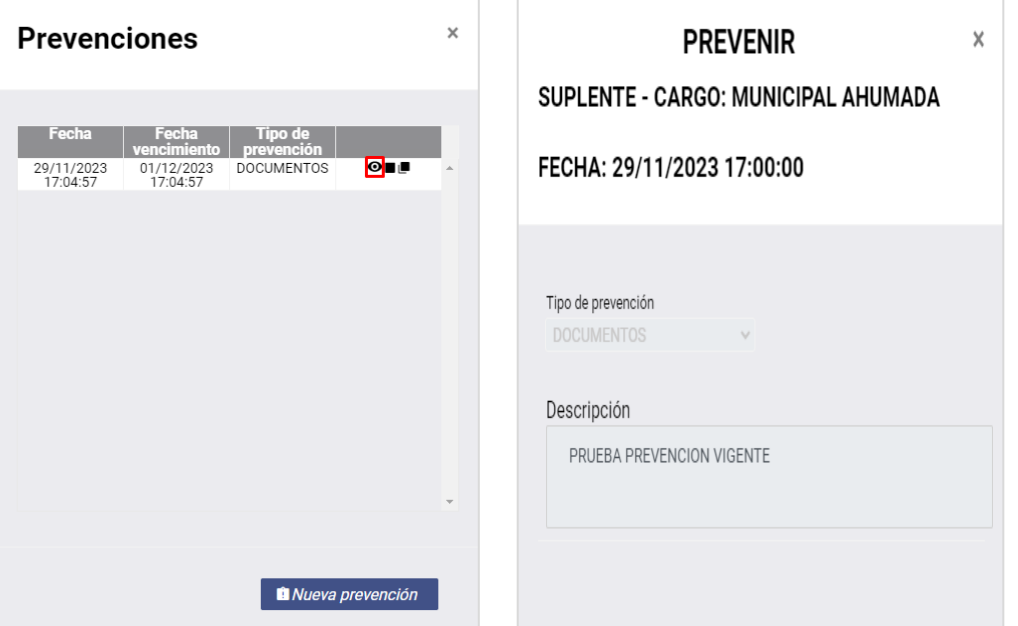

**45.** Para atender la prevención, es necesario desbloquear el movimiento. Para ello, en la pantalla de detalle de movimientos de la solicitud, **dar clic** en el ícono de candado. Esta acción desplegará una pantalla de confirmación en la que se deberá **dar clic** en el botón "Sí".

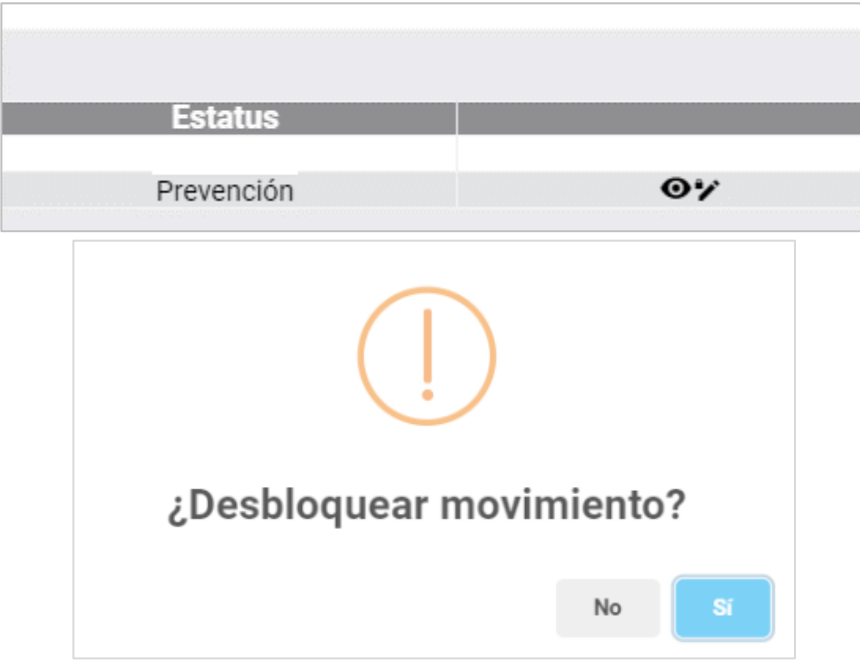

**46.** Cuando el movimiento esté desbloqueado, el ícono de candado será de color verde y aparecerá en el detalle un ícono de lápiz, que permite liberar el movimiento para

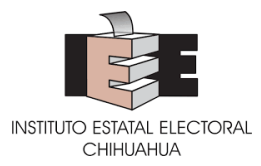

captura. Para liberar el movimiento, **dar clic** en el ícono de lápiz. Esta acción desplegará una pantalla de confirmación en la que se deberá **dar clic** en el botón "Sí".

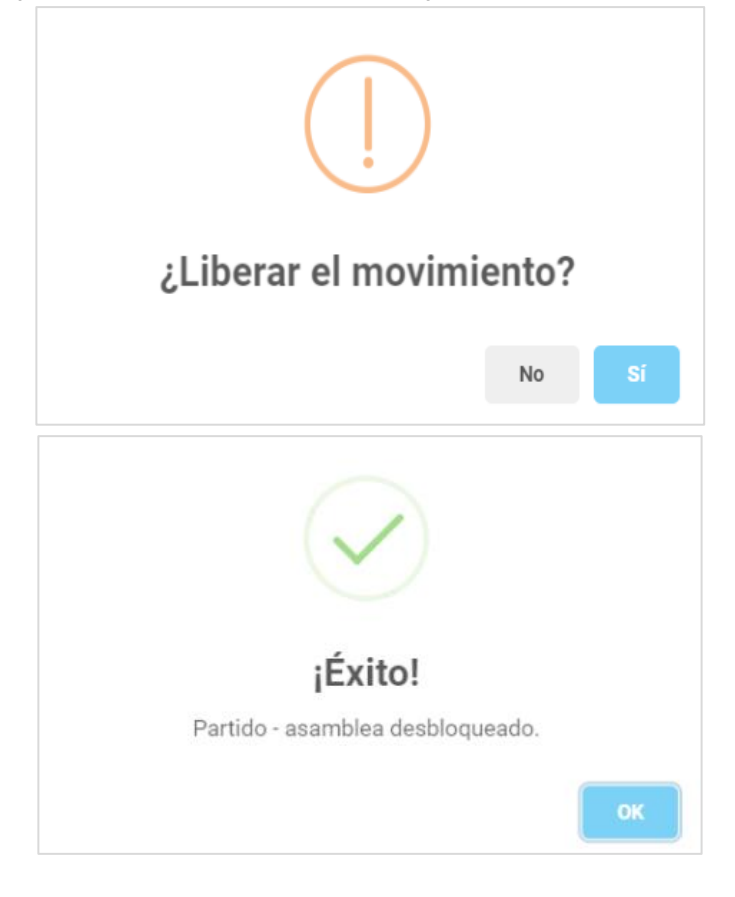

- **47.** Lo anterior liberará el movimiento para captura, ya sea por un usuario capturista o por el usuario administrador. Para modificar lo solicitado, se deberá **cambiar** la información o **subir** la documentación, esto tomando en cuenta los pasos del 14 al 22.
- **48.** Una vez realizado lo anterior, volver a la pantalla de solicitudes y **repetir** los pasos 42 y 44.
- **49.** En la ventana de prevenciones, **dar clic** en el ícono de cuadro negro. Esta acción desplegará una ventana en la que se podrá describir la respuesta de la prevención, y **dar clic** en el botón "Guardar".

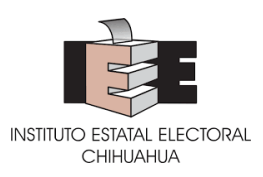

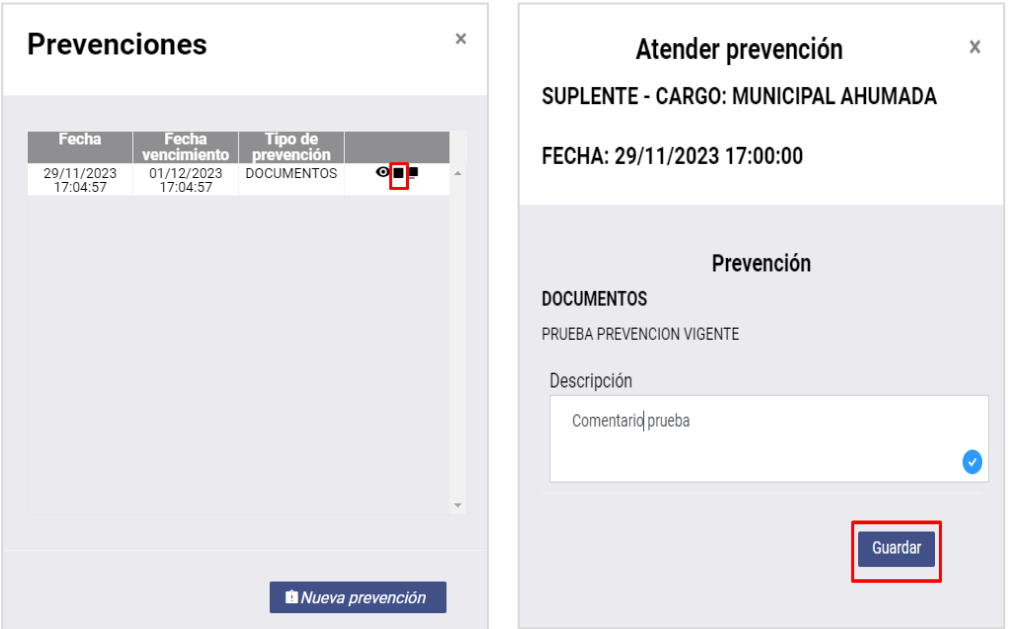

**50.** Al guardar el comentario, se mostrará un aviso de atención a la prevención. Para finalizar, **dar clic** en el botón "Sí".

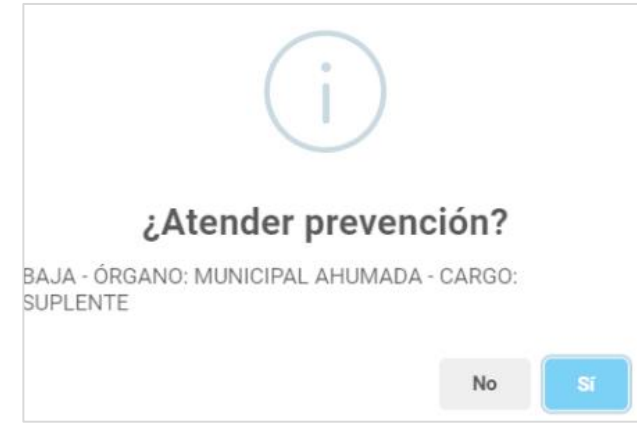

**51.** Finalmente, en la pantalla de detalle de los movimientos de una solicitud, existe la opción de dar un aviso al Instituto sobre la atención a las prevenciones. Para ello, se deberá **dar clic** en el botón "Aviso". Esta acción desplegará una ventana de confirmación; para confirmar **dar clic** en el botón "Sí".

### <span id="page-30-0"></span>**MOTIVOS DE RECHAZO**

En caso de que un movimiento haya sido rechazado, el Sistema mostrará las razones del mismo.

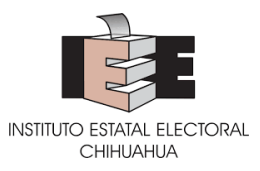

**52.** Una vez que se haya desplegado la pantalla con el detalle de los movimientos de una solicitud, para los movimientos que hayan sido rechazados aparecerá un ícono de círculo en color rojo.

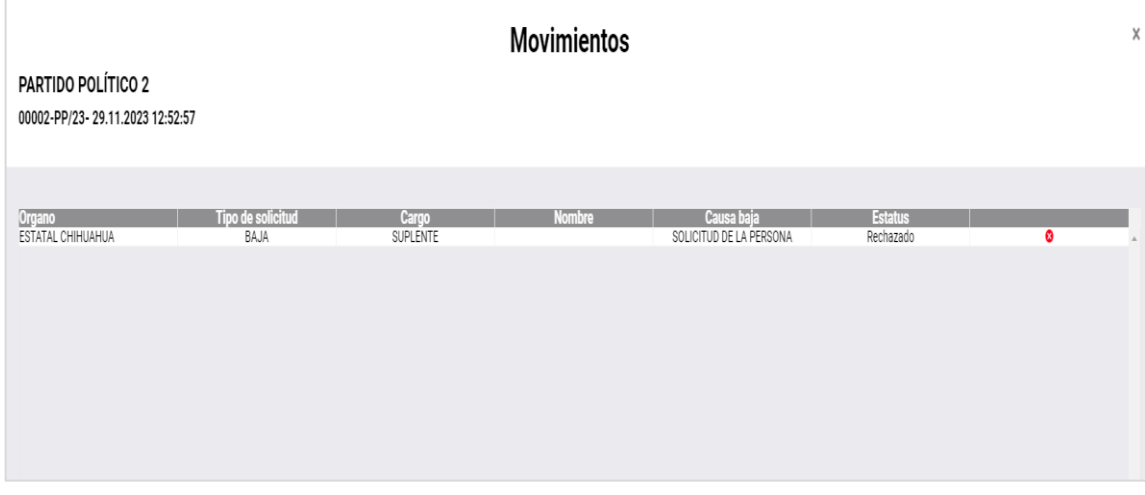

# <span id="page-31-0"></span>**CERRAR SESIÓN**

**53.** Para cerrar, dar clic en el ícono de flecha que se encuentra enseguida del nombre de usuario activo, ubicado en la esquina superior derecha de la pantalla. Esto desplegará un menú con la opción de cerrar sesión.

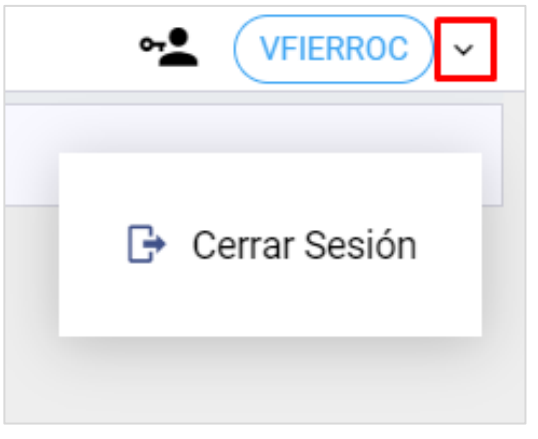

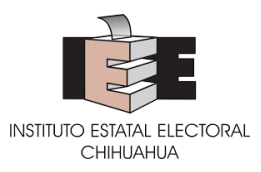

# <span id="page-32-0"></span>**DIRECTORIO**

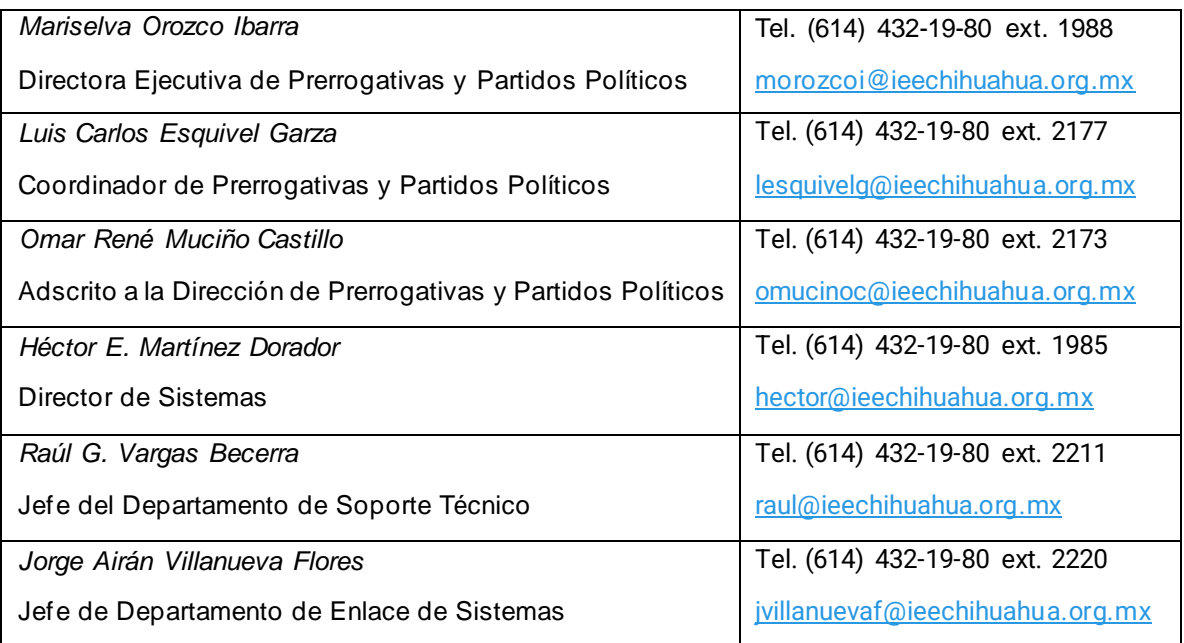

En caso de que el Sistema presente alguna incidencia de carácter técnico, el usuario deberá reportarlo inmediatamente al Instituto Estatal Electoral, anexando capturas de pantalla del error o las evidencias que considere necesarias, a través de la cuenta de correo electrónico siguiente:

*[soporte.representantes@ieechihuahua.org.mx,](mailto:soporte.representantes@ieechihuahua.org.mx)*

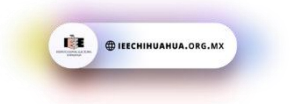